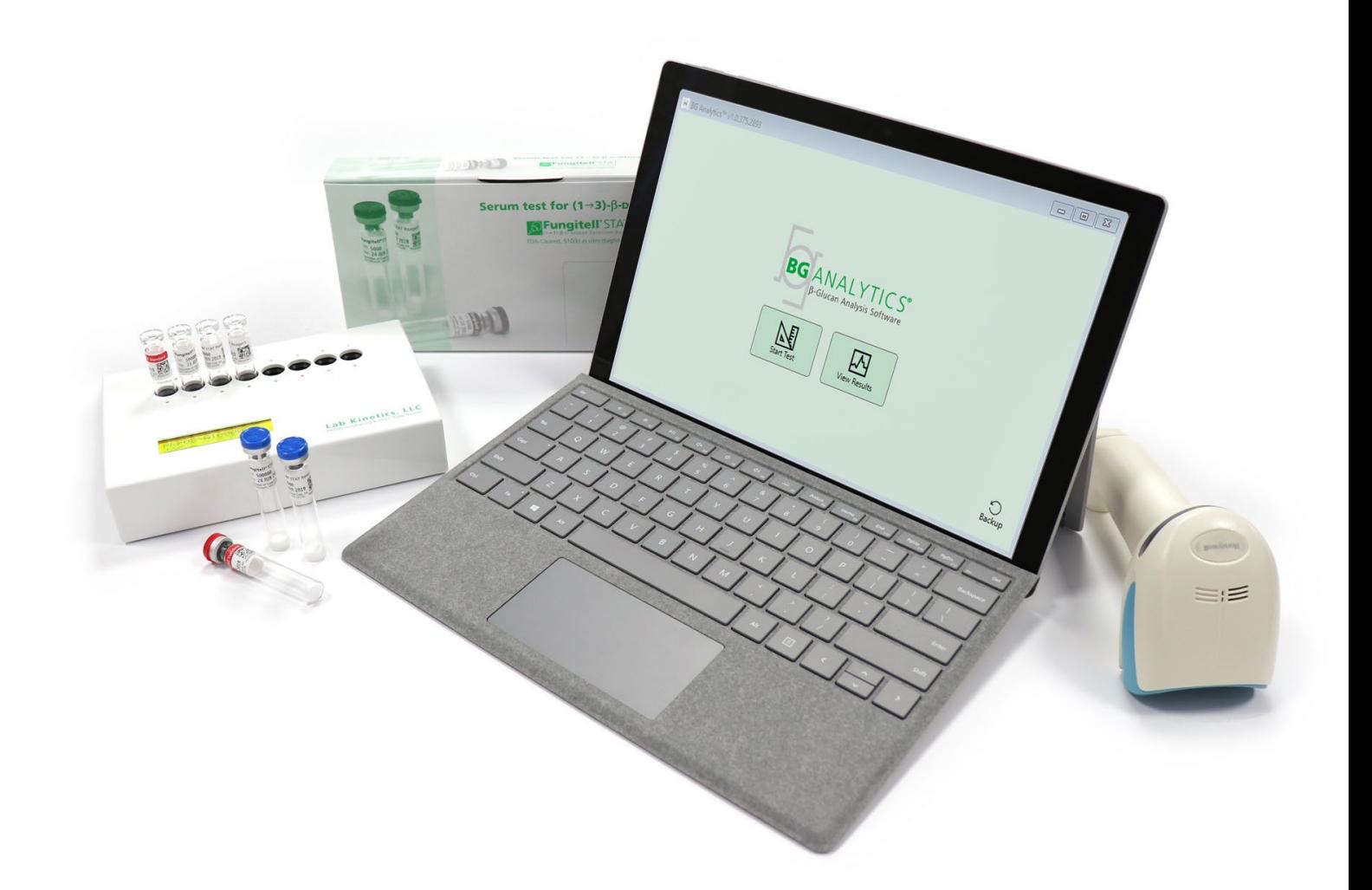

# **BG Analytics**®

# Kasutusjuhend

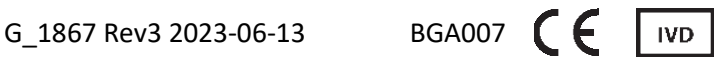

*Toode on mõeldud in vitro diagnostikaks ja ainult professionaalseks kasutamiseks* Emakeelse kasutusjuhendi nägemiseks minge lehele www.acciusa.com

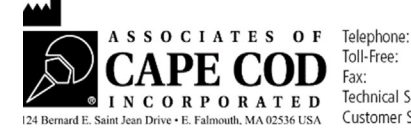

(508) 540-3444  $(888)$  395-2221  $(508) 540 - 8680$ Technical Support: (800) 848-3248 Customer Service: (800) 525-8378 See dokument on koostatud kasutamiseks ettevõtte Associates of Cape Cod, Inc. klientidele ja volitatud töötajatele. Selles juhendis olev teave on omandiõigusega kaitstud. Juhendit ei tohi kopeerida, reprodutseerida, tõlkida ega edastada mis tahes vormis ilma ettevõtte Associates of Cape Cod, Inc. selgesõnalise kirjaliku loata.

Antud ei ole ühtegi otsest ega kaudset kaubanduslikku garantiid.

G\_1867 3. redaktsioon

Microsoft®, Microsoft® .NET on ettevõtte Microsoft Corporation registreeritud kaubamärgid Ameerika Ühendriikides ja/või muudes riikides.

Windows® ja Windowsi logo on äriühingute kontserni Microsoft kaubamärgid.

BG Analytics® ja Fungitell STAT® on Associates of Cape Cod, Inc. registreeritud kaubamärgid.

Lab Kinetics Incubating 8-well Tube Reader on ettevõtte Lab Kinetics LLC toodetav instrument.

# Sisukord

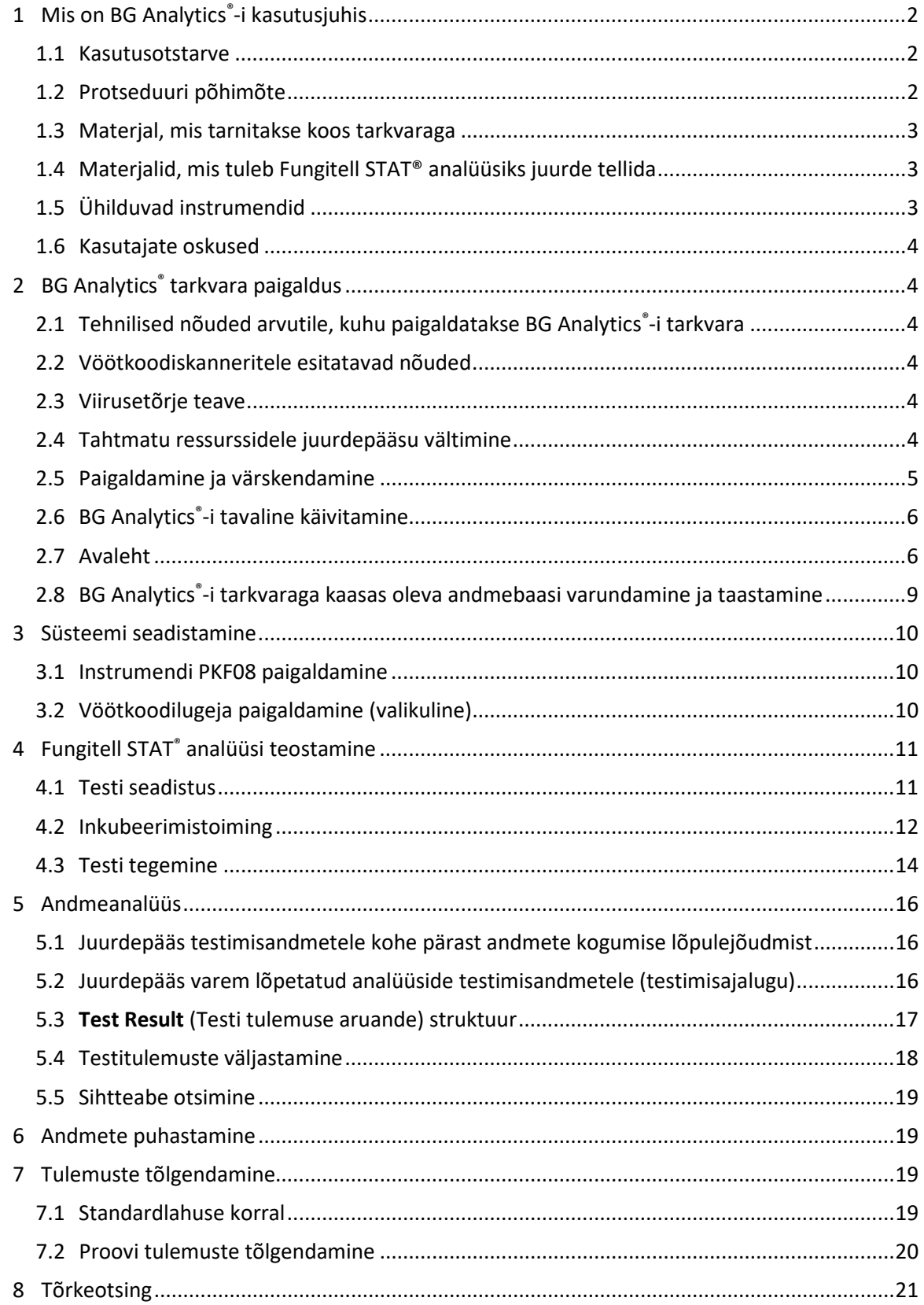

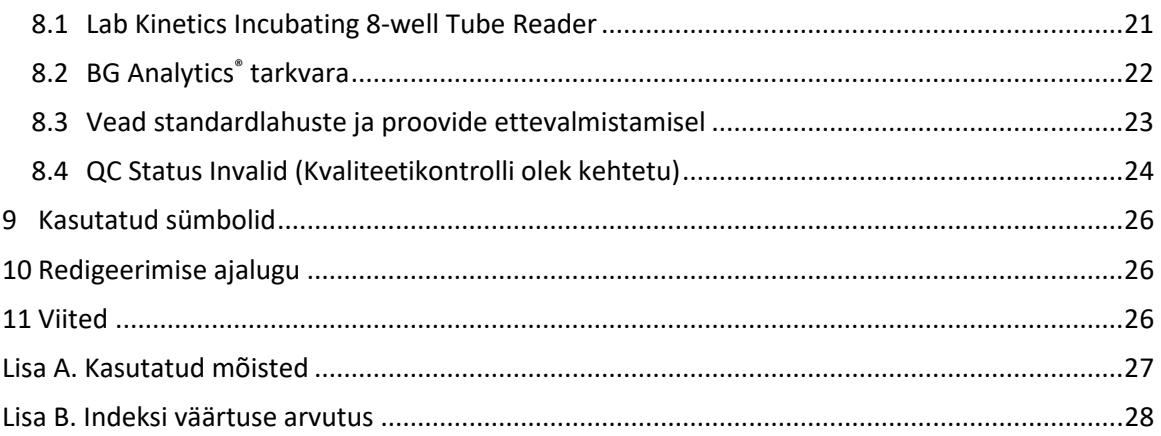

## <span id="page-4-0"></span>1 Mis on BG Analytics®-i kasutusjuhis

Enne BG Analytics® beetaglükaani analüüsitarkvara (viidatud käesolevas juhises kui BG Analytics® või kui BGA) paigaldamist ja kasutamist lugege läbi käesolev kasutusjuhis, sh jaotis 2 "BG Analytics<sup>®</sup>-i tarkvara paigaldus" ja **jaotis 3 "Süsteemi ülesseadmine".** 

#### <span id="page-4-1"></span>1.1 Kasutusotstarve

BG Analytics<sup>®</sup> on mõeldud *in vitro* diagnostiliseks Fungitell STAT<sup>®</sup> analüüsiks, mis annab kvalitatiivse mõõtmistulemuse (1-3)-β-D-glükaani sisaldusest inimseerumis (Associates of Cape Cod Inc.'s (ACC) kataloog Nr FT007). Analüüs põhineb *Limulus*'e amöbotsüütide lüsaadi (LAL) raja modifikatsioonil. Lisainfo Fungitell STAT® kasutusjuhendist (PN002603).

Tarkvara kogub ja töötleb instrumendist Lab Kinetics Incubating 8-well Tube Reader (selles juhendis edaspidi instrument PKF08 või lihtsalt PKF08) andmeid, salvestab teabe andmebaasi ja koostab proovide tulemuste põhjal aruandeid.

Fungitell STAT® analüüsi teostamine PKF08 instrumendi ja BG Analytics® tarkvaraga:

- Fungitell STAT® analüüsi komplektis on kümme (10) STAT reagendiga viaali (edaspidi nimetatud kui STAT RGT) ja viis (5) STAT standardviaali (edaspidi viidatud kui STAT STD).
- Instrumendil PKF08 on kokku kaheksa (8) süvendit: instrumendi esimesel süvendil on märgistus **Standard** ja see on ette nähtud spetsiaalselt standardlahuse STAT STD jaoks; seitse ülejäänud süvendit numbritega 1–7 on ette nähtud patsiendiproovide jaoks.
- Tulenevalt Fungitell STAT®kasutusjuhisest nõutakse, et iga analüüs sisadaks ühte STAT STD-d.

Järgnevast iga tootega kaasas olevast materjalist piisab ühtekokku 10 reaktsiooniks (hinnang põhineb 10 Fungitell STAT® reaktiivi viaalil). Iga tootega tarnitakse ka 5 Fungitell STAT® Standardlahuse viaali.

Üks Fungitell STAT® komplekt suudab sõltuvalt analüüsi konfiguratsioonist tagada viie (5) kuni kaheksa (8) patsiendi proovi testimist:

- 5 patsiendiproovi 5 tööseeria jooksul
- kuni 8 patsiendiproovi kahe tööseeria jooksul (kolm STAT STD viaali jääb kasutamata)

#### <span id="page-4-2"></span>1.2 Protseduuri põhimõte

(1→3)-β-D-glükaan aktiveerib faktori G, mis on seriinproteaasi sümogeen. Aktiveeritud faktor G muundab inaktiivse hüübimist soodustava ensüümi aktiivseks hüübimist vahendavaks ensüümiks, mis omakorda eraldab substraadi Boc-Leu-Gly-Arg-pNA küljest pNA fragmendi, luues kromofoori paranitroaniliini, milles neeldub valgus lainepikkusega 405 nm. Järgnevalt kirjeldatud Fungitell STAT®-i kineetiline analüüs põhineb patsiendi proovi optilise tiheduse kasvamise kiirusel.

Antud kiirust võrreldakse Fungitell STAT® Standardi optilise tihenduse kasvuga kuni indeksväärtuseni. Patsiendi proovi indeksväärtust tõlgendatakse negatiivse, määramatu või positiivse tulemusena vastavalt Tabelis 1 esitatud vahemikele.

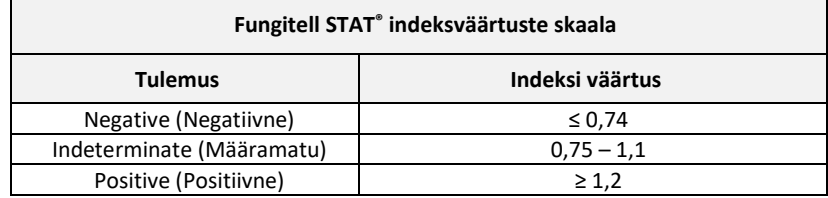

*Tabel 1. Fungitell STAT® kasutusjuhistes viidatud indeksväärtuste skaala*

#### <span id="page-5-0"></span>1.3 Materjal, mis tarnitakse koos tarkvaraga

- BG Analytics® tarkvara koos instrumendiga PKF08 on saadaval ettevõttelt Associates of Cape Cod, Inc. (katalooginumber PKF08-PKG).
- BG Analytics® tarkvara saab ala laadida ACC tarkvaraportaalist aadressil: [https://portal.acciusa.com.](https://portal.acciusa.com/)
	- o Valige BG Analytics ® tarkvara variant
		- o Tehke läbi tarkvara registreerimise sammud
		- Selleks läheb vaja teie PKF08 Lab Kinetics intrumendi seerianumbrit.
			- Seerianumber asub instrumendi tagapaneelil oleval sildil (algab PKF).
		- o Kinnitamiseks ja registreerimise edukaks lõpetamiseks küsitakse kehtivat e-posti aadressi.
- BG Analytics® software manual (G\_1867) and the BG Analytics® System Verification Protocol (G\_1866) are available in multiple languages on *ACC website[: www.acciusa.com](http://www.acciusa.com/)*

#### <span id="page-5-1"></span>1.4 Materjalid, mis tuleb Fungitell STAT® analüüsiks juurde tellida

- 1. Fungitell STAT® assay (toote nr. FT007)
- 2. LAL Reagent Water \* (5.5 mL viaal, toote nr W0051-10)
- 3. Alkaline Pretreatment Solution (leeliseline eeltöötluslahus) 0.125 M KOH ja 0.6 M KCl \* (2.5 mL viaal, toote nr APS51-5)
- 4. Pipetid, millega saab mõõta mahte 20–200 μl ja 100–1000 μl
- 5. Pipeti otsikud \* (250 μL Toote nr PPT25 ja 1000 μL toote nr PPT10)
- 6. Pikad pipeti otsikud \* (20-200 μL, toote nr TPT50) Katsutid \* patsiendi analüüsi ettevalmistamiseks ja seerumi eeltöötluslahuse ettevalmistamiseks . (12 x 75 mm, toote nr TB240-5)
- 7. Ühilduv inkubatsiooni (37°C) katsuti luger, mis töötab lainepikkustel 405 nm ja 495 nm ja mille töövahemik on vähemalt 0 – 1.0 neelduvusühikut. Lab Kinetics Incubating 8-well Tube Reader (tarnija Associates of Cape Cod, Inc. toote nr PKF08-PKG) ja BGA007 tarkvara on ametlikult tunnustatud kasutamiseks Fungitell STAT*®* testi tegemiseks (rohkem üksiasju allpool)

*\* Need Associates of Cape Cod, Inc. tarnitavad tooted ei sisalda sekkuvaid glükaane.* 

#### <span id="page-5-2"></span>1.5 Ühilduvad instrumendid

BGA ühildub automaatse instrumendiga Lab Kinetics Incubating 8-well Tube Reader (tarnija on Associates of Cape Cod, Inc., kataloogi nr PKF08-PKG). Instrument PKF08 on kaheksa (8) süvendiga varustatud inkubeeriv katsutiluger neeldumise mõõtmiseks. Iga süvendil on eraldi taimer, mis algatab nii inkubeerimise kui ka andmete kogumise kohe pärast katsuti panemist süvendisse. Instrument PKF08 on ette nähtud kasutamiseks koos 12x65 mm lamedapõhjaliste borosilikaatklaasist katsutitega.

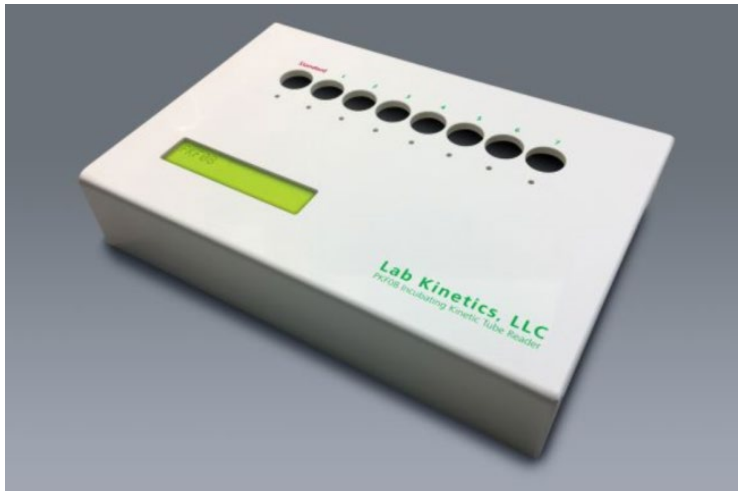

*Joonis 1. Lab Kinetics Incubating 8-well Tube Reader*

Instrument PKF08 suudab tasakaalustuda ja hoida temperatuuri 37±1 °C nii 10-minutilise inkubeerimise kui ka andmete kogumise ajal. Kasutades BG Analytics® tarkvara, loeb instrument PKF08 aja jooksul esinevat (kineetilist) optilist tihedust kahel lainepikkusel: 405 nm (primaarne) ja 495 nm (sekundaarne). Kineetiline käitusaeg on 40 minutit (2400 sekundit). Esimene lugemine algatatakse katsuti sisestamisel 5-sekundilise lugemisintervalliga.

Associates of Cape Cod, Inc. töötas välja BG Analytics® süsteemi kontrollimise protokolli (G\_1866), mida saab kasutada kinnitamaks, et süsteem, mis koosneb instrumendist PKF08 ja BG Analytics® tarkvarast, on kalibreeritud ja teostab nõutud funktsioone täpselt ja töökindlalt.

#### <span id="page-6-0"></span>1.6 Kasutajate oskused

Kõik testi kasutajad peavad looma kvaliteedikontrolli programmi, mis kindlustab testi teostamiseks vajalike oskuste vastavuse kohalikele eeskirjadele*.*

#### <span id="page-6-2"></span><span id="page-6-1"></span>2 BG Analytics<sup>®</sup> tarkvara paigaldus

#### 2.1 Tehnilised nõuded arvutile, kuhu paigaldatakse BG Analytics®-i tarkvara

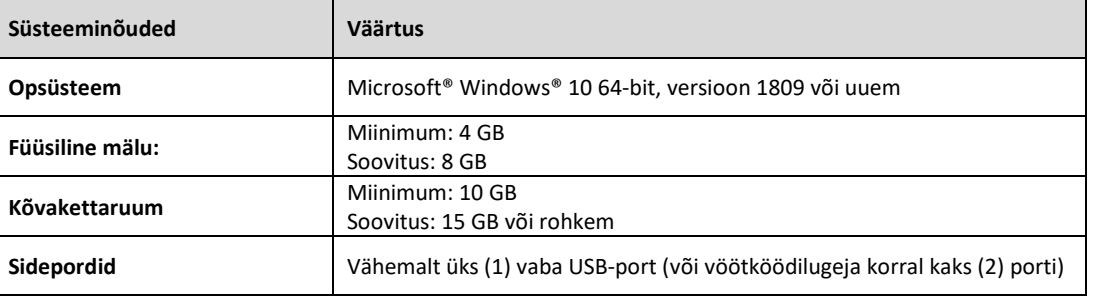

Minimaalseid süsteeminõudeid kirjeldatakse Tabelis 2.

#### *Table 2: Minimaalsed süsteeminõuded BG Analytics®-i tarkvara hostarvutile.*

#### **Märkus. ACC soovitab tungivalt korrapäraselt värskendada opsüsteemi Microsoft® Windows, et tagada uusimate turbeparanduste ja kriitiliste värskenduste olemasolu arvutis.**

Täiendavad nõuded:

- Üldine labori Microsoft**®** Windowsi kasutajakonto
	- o BG Analytics® installitakse lokaalselt igale kasutajakontole. Kui on kavas kasutada mitut Microsoft**®** Windowsi kasutajakontot, tuleb installida BGA eraldi igale kontole.
- Ühendus printeriga

#### <span id="page-6-3"></span>2.2 Vöötkoodiskanneritele esitatavad nõuded

BGA ühildub mis tahes vöötkoodilugejaga, mis on konfigureeritud skannerirežiimis USB HID Points of Sale. Näiteks on ühilduvad Honeywelli juhtmega vöötkoodiskannerid tervishoiu jaoks (nt Honeywell PN 1950HHD, Honeywell 1950HSR). Lisateavet paigaldamise, konfigureerimise ja asjakohase skannimistehnika kohta leiate vöötkoodiskanneri kasutusjuhendist.

#### 2.3 Viirusetõrje teave

<span id="page-6-4"></span>Soovitame tungivalt paigaldada

BG Analytics®-i tarkvara hostarvutisse viirusetõrje tarkvara uusim versioon ja seda kasutada. ACC soovitab järgida oma kohaliku labori turbepõhimõtteid.

#### <span id="page-6-5"></span>2.4 Tahtmatu ressurssidele juurdepääsu vältimine

Juurdepääsu tõkestamiseks SQLite-andmebaasile soovitab ACC järgida oma kohaliku labori turbepõhimõtteid. BG Analytics®-i tarkvaral ei ole konfigureeritavaid turbeseadeid. BG Analytics® ei kasuta võrguteenuseid.

#### <span id="page-7-0"></span>2.5 Paigaldamine ja värskendamine

BGA installitakse tavaliselt konkreetsele Microsoft® Windowsi kasutajakontole. Installimise käigus installib ja konfigureerib BGA automaatselt kohaliku SQLite-andmebaasi.

BGA on pakitud Microsofti MSIX vormingus. Vaikeinstallimeetod kasutab tarkvara instalimiseks lõppkasutaja arvutisse kasutajasõbraliku graafikaga AppInstallerit. Keerulisemasse keskkonda saab tarkvara installida / värskendada kasutusrakendustega nagu PowerShell, Microsoft Intune ja Microsoft Endpoint Configuration Manager.

**Märkus. BG Analyticsi tarkvara on koodi puutumatuse ja valmistaja identiteedi kaitsmiseks varustatud digisertifikaadiga. Enne BGA tarkvara installimist tõendage palun allkirja ehtsust ja veenduge, et tarkvara valmistaja oleks Associates of Cape Cod, Inc. (CN="Associates of Cape Cod, Inc.", O="Associates of Cape Cod, Inc.", L=East Falmouth, S=Massachusetts, C=US).**

Tarkvara installimiseks teostage allpool kirjeldatud toimingud.

- 1. Enne mistahes tarkvara paigaldamist tehke oma süsteemist alati varukoopia.
- 2. Klõpsake kaks korda BG Analytics® installeril (.MSIX fail).

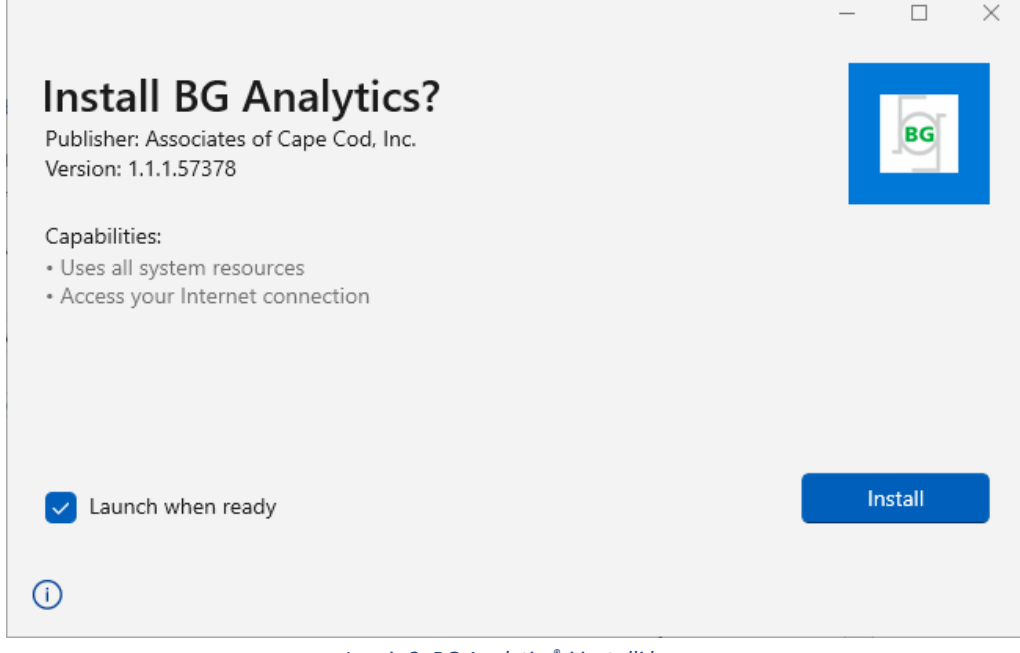

*Joonis 2. BG Analytics®-i installi kuva.*

- 3. Veenduge, et tarkvara valmistaja oleks Associates of Cape Cod, Inc.
- 4. Tarkvara installimiseks või värskendamiseks klõpsake vastavalt **Install** või **Update**
- 5. Kui installimine on edukalt lõpetatud, käivitub BG Analytics® automaatselt.
- 6. Programmi esmakordsel käivitumisel ilmub ekraanile **BG Analytics®-i tarkvara lõppkasutaja leping** . Vaadake läbi ja klõpsake nuppu **Accept** (Nõustu), et liikuda edasi avalehele **Home**.

BG Analytics™ v1.0.377.23116  $\Box$  $\times$ **BG ANALYTICS™ SOFTWARE END USER LICENSE AGREEMENT** This BG Analytics™ End User Software License Agreement ("Agreement") for Associates of Cape Cod, Inc.'s BG Analytics™ software includes the terms, conditions and definitions for the legal use of such software. By installing this software, Licensee acknowledges that Licensee has read and agrees to the terms and conditions herein. 1. DEFINITIONS a. Affiliates: any business entity, which controls, is controlled by or is under common control of Licensee. A business entity shall be deemed to control another business if it owns directly or indirectly in excess of fifty percent (50%) of the outstanding voting securities or capital stock of such business entity or other comparable equity or ownership interest with respect to any entity other than a corporation. b. Licensee: refers to the entity and any subsidiaries that have entered into this Agreement with Associates of Cape Cod, Inc. ("ACC") to use ACC's programs with the application package. c. Documentation: written and/or electronic materials furnished from time to time by ACC to Licensee's for use with the Licensed Products (as defined herein below). d. End User: refers to any party that is licensed to use the Licensed Product with the programs for its own business operations subject to the terms of a BG Analytics™ Software End User License Agreement as further provided for in this agreement. e. End User License Agreement: refers to a legally binding written agreement granting Licensee, the End User the right to use the program which is subject to the terms of this Agreement, and which becomes effective upon the installation of the software by the Licensee

f. Error: any failure by the Licensed Products to conform substantially to the Documentation, provided that Licensee informs

| Accent | Decline. |
|--------|----------|

*Joonis 3. BG Analytics®-i tarkvara lõppkasutaja lepingu kuva.*

#### **Märkus. BG Analytics®-i tarkvara installimine ja konfigureerimine ei eelda administraatori õigusi.**

#### <span id="page-8-0"></span>2.6 BG Analytics®-i tavaline käivitamine

Pärast esmakordset käivitamist käivitub BGA edaspidi järgmiselt.

- 1. Valige arvuti töölaual menüü **Start** (arvutiekraani vasak alumine nurk).
- 2. BG Analytics®-i juurde pääseb nii viimati lisatud tarkvara sektsioonist **Viimati lisatud** kui ka rakenduste tähestikulises järjekorras toodud loendist (vt **B**).
- 3. Hõlpsama juurdepääsu võimaldava ekraani ikooni loomiseks valige menüü **Start** ja paremklõpsake üksust BG AnalyticsTM. Klõpsake käsku **Rohkem** ja seejärel käsku **Kinnita tegumiribale**.
- 4. Ekraanile ilmub kuva**Avaleht** (vt joonist 4).

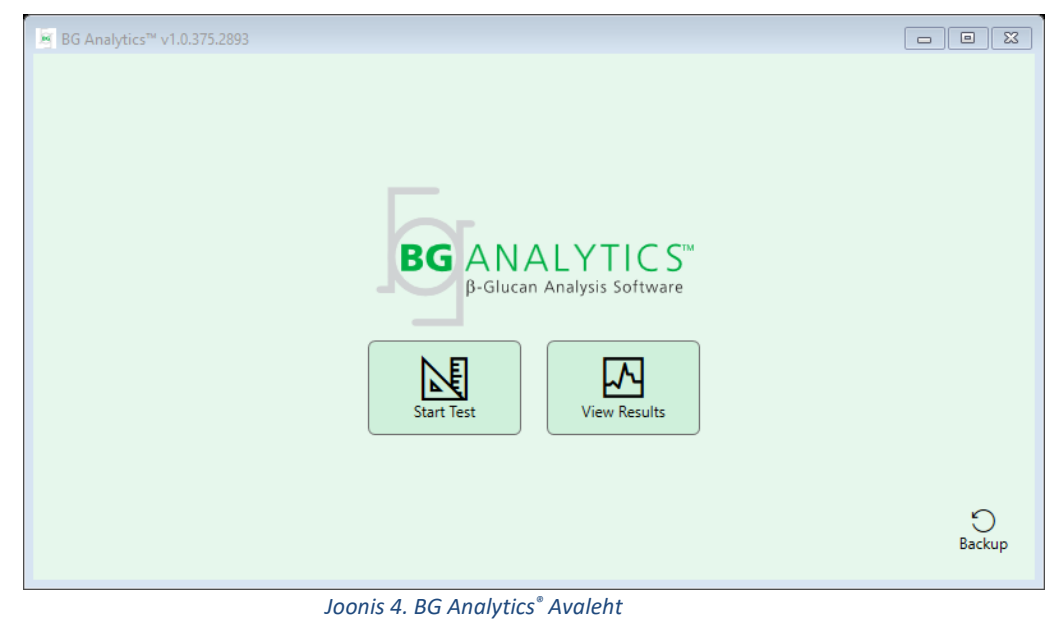

#### <span id="page-8-1"></span>2.7 Avaleht

Kuva **Home** (Avaleht) ülaribal kuvatakse logo, tarkvara nimi ja installitud versioon.

Kuval **Home** (Avaleht) on kolm ikooni, mis kirjeldavad tarkvara põhifunktsioone (vt kirjeldust tabelis 3).

| <b>Ikoon</b>             | Funktsioon                                                                 |
|--------------------------|----------------------------------------------------------------------------|
| 内<br><b>Start Test</b>   | <b>Start Test</b> (Alusta testi) – uue analüüsi alustamine                 |
| ᅛ<br><b>View Results</b> | View Results (Vaata tulemusi) – andmebaasi salvestatud tulemuste vaatamine |
| Backup                   | Backup (Varunda) – andmebaasi varukoopia loomine                           |

*Tabel 3. BG Analytics®-i ikoonid ja nende funktsioonid*

**A** HOIATUS. Enne jaotisega "2.7.1 Testi käivitamine" jätkamist peab kogu süsteem (instrument PKF08 ja **vöötkoodilugeja (valikuline) olema installitud ja konfigureeritud. Vt jaotist "3 Süsteemi seadistamine".** 

#### 2.7.1 Testimine käivitamine

Pärast nupu **Start Test** (Käivita test) vajutamist, kui instrument PKF08 on ühendatud ja sisse lülitatud, kuvab tarkvara automaatselt oleku **Verifying Instrument** (Instrumendi kontrollimine) (vt joonist 5).

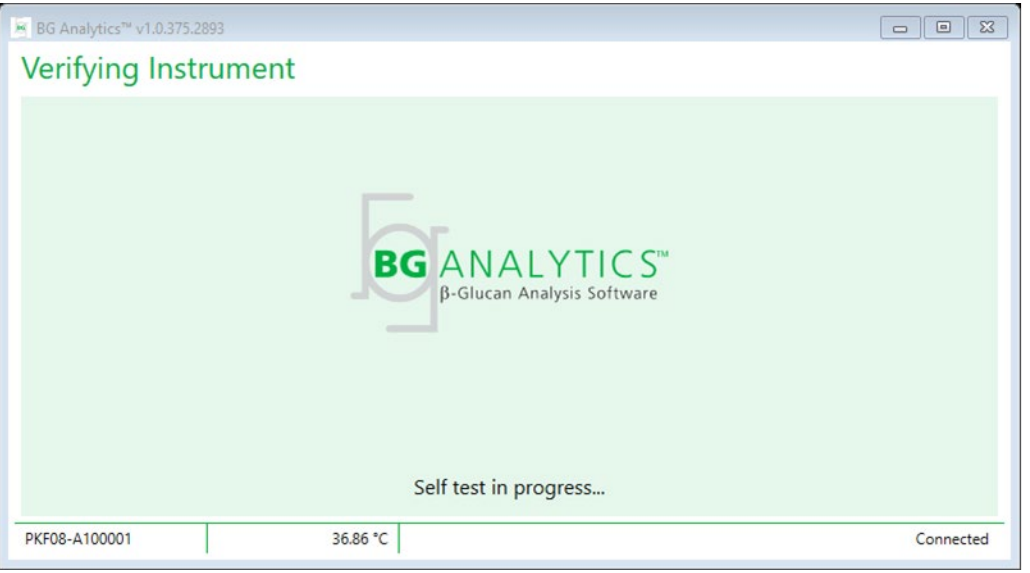

*Joonis 5. BG Analytics® Instrumendi kontrollimise kuva*

**Kuva Verifying Instrument** (Instrumendi kontrollimine) kinnitab instrumendi PKF08 ühenduse olemasolu ja kohe jätkatakse instrumendi enesetestiga.

Kui instrumendi PKF08 ühendust ei kinnitata, ei saa instrumendi enesetest käivituda. Kuval **Verifying Instrument** (Instrumendi kontrollimine) ilmneda võivad stsenaariumid ja nende lahendused on kokku võetud tabelis 4.

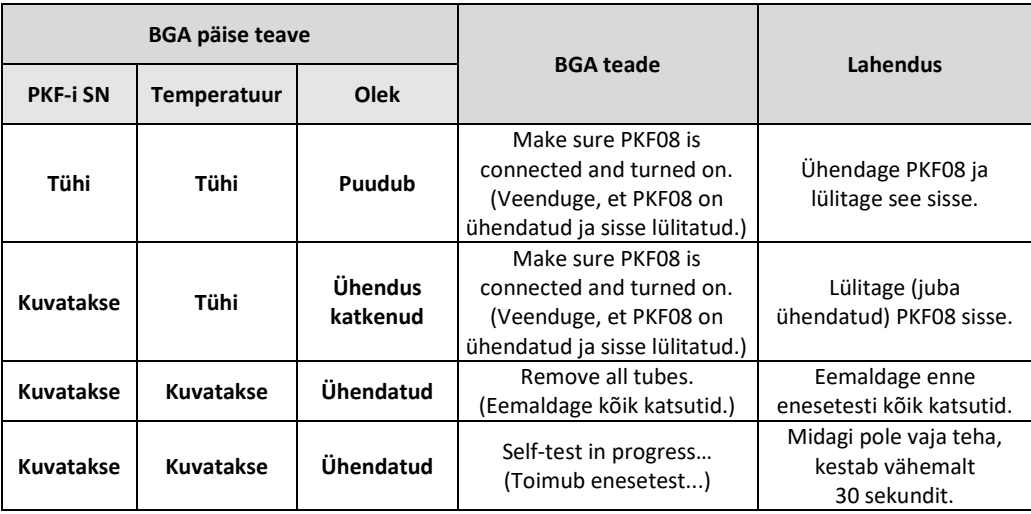

#### *Tabel 4. BG Analytics® Instrumendi kontrollimise kuva*

BGA kogub enesetesti ajal vähemalt 30 sekundi jooksul järgmisi andmeid:

- digitaalse intensiivsuse väärtuste (DV) näit lainepikkusel 405 nm
- DV näidud lainepikkusel 495 nm
- Temperatuur

BGA võrdleb saadud andmeid nõutavate spetsifikatsioonidega.

- Kui andmed vastavad spetsifikatsioonidele, liigub BGA edasi kuvale **Test Setup** (Testi seadistus).
- Kui andmed ei vasta spetsifikatsioonidele, ei liigu BGA edasi kuvale **Test Setup** (Testi seadistus). BGA jääb kuvale **Verifying Instrument** (Instrumendi kontrollimine) ja kuvab teated, mis võivad osutada mittevastavuse põhjusele.

Enesetesti tulemuste ja BGA teadete loend on kokku võetud tabelis 5.

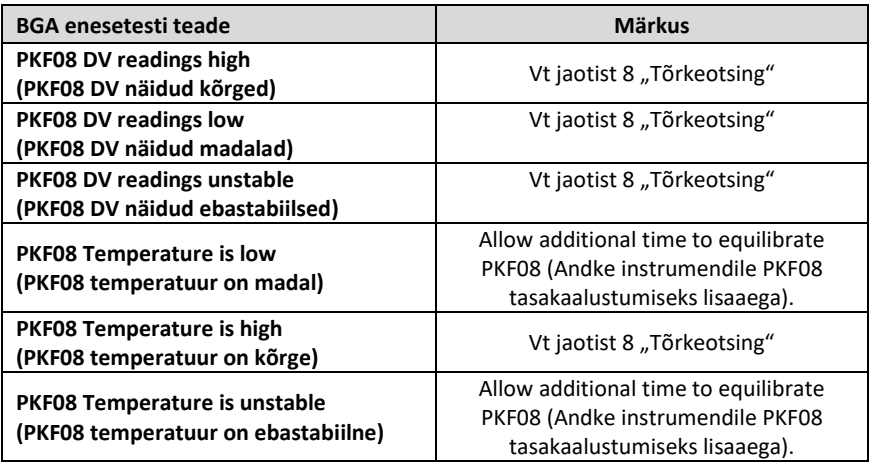

*Tabel 5. BG Analytics® Süsteemi enesetesti võimalikud tulemused*

Pärast instrumendi edukat enesetesti läheb BGA automaatselt kuvale **Test Setup** (Testi seadistus).

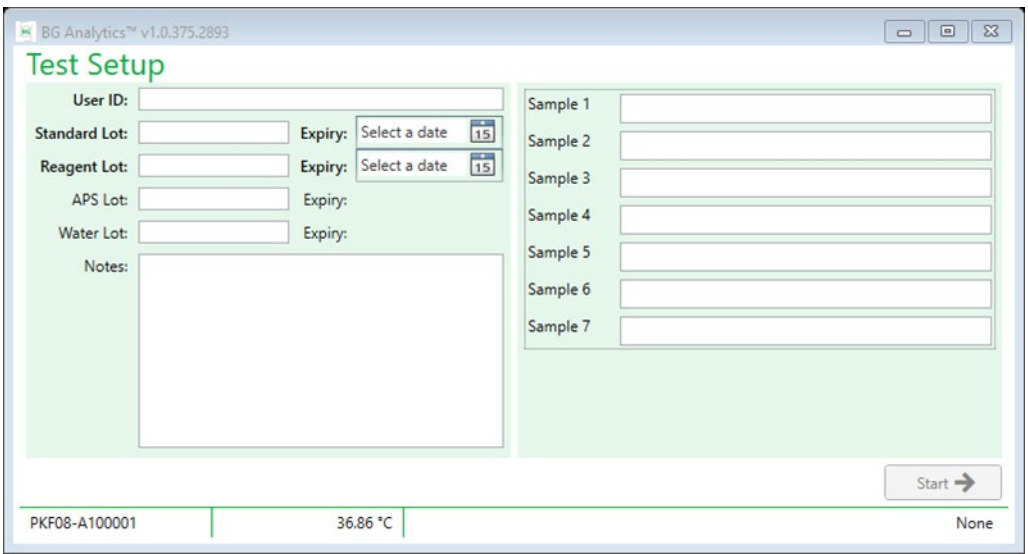

*Joonis 6. BG Analytics® Testi seadistuse kuva*

Analüüsi teostamise samm-sammulise juhise lugemiseks minge käesoleva kasutusjuhise **jaotisesse 4 "Fungitell STAT® analüüsi teostamine"**.

#### 2.7.2 Tulemuste vaatamine

Pärast nupu **View Results** (Vaata tulemusi) klõpsamist kuvab tarkvara akna **Test History** (Testi ajalugu) (vt joonist 7). Selle funktsiooni kasutamise kohta leiate teavet jaotisest 5 "Andmete analüüs".

| <b>Test History</b>      |        |     |                                  |     |           |               |                     |              |
|--------------------------|--------|-----|----------------------------------|-----|-----------|---------------|---------------------|--------------|
| Search:                  |        |     |                                  |     |           |               | $\overline{O}$ Find | $C$ Clear    |
| Date                     | Sample |     | Standard Lot Reagent Lot APS Lot |     | Water Lot | User          | Instrument          |              |
| 12/12/2019 1:18:35 PM P3 |        | 123 | 345                              | 546 | 789       | <b>wills</b>  | 002D79FF            | $\wedge$     |
| 12/12/2019 1:18:35 PM P2 |        | 123 | 345                              | 546 | 789       | <b>wills</b>  | 002D79FF            |              |
| 12/12/2019 1:18:35 PM P1 |        | 123 | 345                              | 546 | 789       | <b>vwills</b> | 002D79FF            |              |
| 12/11/2019 9:30:28 AM P3 |        | 123 | 456                              | 789 | 901       | user          | 002D79FF            |              |
| 12/11/2019 9:30:28 AM P2 |        | 123 | 456                              | 789 | 901       | user          | 002D79FF            |              |
| 12/11/2019 9:30:28 AM P1 |        | 123 | 456                              | 789 | 901       | user          | 002D79FF            |              |
| 12/11/2019 9:03:35 AM P3 |        | 123 | 345                              | 678 | 901       | vwills        | 002D79FF            |              |
| 12/11/2019 9:03:35 AM P2 |        | 123 | 345                              | 678 | 901       | <b>wills</b>  | 002D79FF            |              |
| 12/11/2019 9:03:35 AM P1 |        | 123 | 345                              | 678 | 901       | <b>vwills</b> | 002D79FF            |              |
| 12/10/2019 3:46:53 PM P7 |        | 123 | 345                              | 678 | 901       | vwills        | 002D79FF            |              |
| 12/10/2019 3:46:53 PM P6 |        | 123 | 345                              | 678 | 901       | <b>wills</b>  | 002D79FF            |              |
| 12/10/2019 3:46:53 PM P5 |        | 123 | 345                              | 678 | 901       | <b>wills</b>  | 002D79FF            |              |
| 12/10/2019 3:46:53 PM P4 |        | 123 | 345                              | 678 | 901       | vwills        | 002D79FF            | $\checkmark$ |

*Joonis 7. BG Analytics® Testi ajaloo kuva*

#### 2.8 BG Analytics®-i tarkvaraga kaasas oleva andmebaasi varundamine ja taastamine

<span id="page-11-0"></span>Alljärgnevad varundus- ja taastejuhised tuleb läbi vaadata ning kontrollida nende vastavust kohalikele nõuetele ja põhimõtetele.

- 2.8.1 BGA andmebaasi varundamine
- 1. Käivitage BG Analytics®.
- 2. Klõpsake kuval **Home** (Avaleht) nuppu**Backup** (Varunda).
- 3. Valige soovitud kaugsalvestusseade.
- 4. **Salvestage** faili vaikenime all (nt bgabackup-AASTA-KUU-PÄEV), tüüp: BGA andmebaas.

5. Klõpsake nuppu **OK** teate **Backup Complete** (Varundus valmis) kinnitamiseks.

2.8.2 BGA andmebaasi taastamine

**HOIATUS! Andmekadude vältimiseks peab andmebaasi taastamine toimuma eraldi hostarvutis. Alljärgnevat kirjeldust tohib kasutada ainult eriolukorras, kui ükski muu hostarvuti pole saadaval. See protseduur asendab reaalajas andmed varundatud andmetega.**

- 1. Sulgege programm BG Analytics®.
- 2. Avage hostarvuti kaust, kuhu BGA andmebaas on salvestatud (tavaliselt kohalik rakenduse andmete kaust). Näide: %LocalAppData%\Packages\BGAnalytics.Package\_an7jsm1jwze3c\LocalCache\Local.
- 3. Salvestage varundatud andmebaasi koopia kohalikku kausta.
- 4. Kustutage praegune andmebaas nimega bganalytics.db.:
- 5. Nimetage varundatud andmebaas nimega bgabackup-AASTA-KUU-PÄEV ümber kui bganalytics.db.
- 6. Käivitage BG Analytics® ja klõpsake **View Results** (Vaata tulemusi).
- 7. Andmebaasis kuvatakse nüüd varundusfailist taastatud andmed.

#### <span id="page-12-0"></span>3 Süsteemi seadistamine

Selles jaotises kirjeldatakse instrumendi PKF08 ja vöötkoodiskanneri paigaldamist. Mõlemad toimingud peavad enne mistahes analüüsi käivitamist olema tehtud.

#### <span id="page-12-1"></span>3.1 Instrumendi PKF08 paigaldamine

BG Analytics® on mõeldud kasutamiseks instrumendiga Lab Kinetics Incubating 8-well Tube Reader, mis võimaldab teostada kineetilisi analüüse. Teavet instrumendi PKF08 üksikasjalike nõuete ja kasutamise kohta leiate instrumendi tarnekomplekti kuuluvast instrumendi PKF08 kasutusjuhendist Instrumendi PKF08 kasutusjuhendi elektroonilise koopia inglise keeles ja muudes keeltes leiate veebisaidil[t www.acciusa.com.](http://www.acciusa.com/) 

Seadistage instrument järgmiselt.

- 1. Pakkige instrument lahti.
- 2. Paigutage PKF08 tasasele ja stabiilsele pinnale ning eemale seadmetest, mis võivad põhjustada liigset vibratsiooni või elektroonilist müra (nt külmikud või tsentrifuugid). Vältige instrumendi PKF08 paigutamist otsese päikese valguse kätte või liiga eredate tuledega valgustatud kohta.
- 3. Ühendage toitekaabel maandatud seinakontaktiga tarnekomplekti kuuluva toitevoolu häirete kõrvaldusseadme kaudu ja seejärel instrumendiga PKF08. Teise võimalusena saab instrumendi PKF08 ühendada puhvertoiteallika (UPS) kaudu.
- 4. Ühendage PKF08 hostarvutiga komplekti kuuluva USB-sidekaabli abil.
- 5. Vajutage instrumendi küljel asuvat toitenuppu. USB-side draiver installitakse automaatselt.
- 6. Enne kasutamist laske instrumendil tasakaalustuda temperatuurile 37±1 °C vähemalt 20 minutit.

#### <span id="page-12-2"></span>3.2 Vöötkoodilugeja paigaldamine (valikuline)

BG Analytics® ühildub mistahes vöötkoodilugejaga, mis on konfigureeritud skannerirežiimis USB HID Points of Sale. Üksikasjalikku teavet paigaldamise ja kasutamise kohta leiate vöötkoodiskanneri kasutusjuhendist.

#### 3.2.1 Vöötkoodivormingute nõuded

Toetatud on mis tahes vöötkood, mida saab valitud skanneriga skannida.

#### 3.2.2 Vöötkoodiskanneri seadistamine

Vöötkoodilugeja (skanner) tuleb seadistada järgmiselt.

- 1. Venduge, et BG Analytics® tarkvara on suletud.
- 2. Järgige vöötkoodilugeja valmistaja antud installi juhiseid ja installige vöötkoodilugeja, mida soovite BG Analytics®-i tarkvaraga kasutada.
- 3. Kui vöötkoodilugeja on installitud, avage BG Analytics®.
- 4. Klõpsake nuppu **Start test** (Käivita test).
- 5. Skannige kuval **Test Setup** (Testi seadistus) saadaolevad vöötkoodid.
- 6. **Tähtis**: **veenduge, et kogu vöötkoodist loetud informatsioon kuvatakse korrektselt BG Analytics® tarkvaras**.

**Märkus. ACC soovitab tungivalt, et vöötkoodilugejate (muu tootja instrumentide) kasutamine tuleks valideerida kohaliku kvaliteedikontrolli programmi ja kohaldatavate eeskirjade kohaselt.**

Pärast kogu süsteemi paigaldust ja kontrollimist (BG Analytics®-i süsteemi kontrollimise protokolli (G\_1866) alusel) tohib Fungitell STAT® analüüsi kasutada patsiendi analüüside testimiseks.

## <span id="page-13-0"></span>4 Fungitell STAT® analüüsi teostamine

Selles jaotises kirjeldatakse üksikasjalikult, kuidas kasutada BG Analytics®-i tarkvara Fungitell STAT® analüüsi teostamiseks.

#### <span id="page-13-1"></span>4.1 Testi seadistus

Lugege Fungitell STAT®-i kasutusjuhiseid (PN002603) ja Fungitell STAT® -i visuaalset kiirjuhti (Quick Visual Guide) (PN002617) ja vaadake, kuidas patsiendi proove, STAT STD-d ja STAT RGT-d ette valmistada.

- 1. Lülitage PKF08 sisse ja laske tasakaalustuda temperatuuril 37±1 °C vähemalt 20 minutit.
- 2. Käivitage BG Analytics®.
- 3. Klõpsake nuppu **Start Test** (Käivita test).
- 4. Kuval **Test Setup** (Testi seadistus), kasutage vöötkoodiskannerit või täitke käsitsi minimaalselt nõutavad andmed (vt joonist 8) ja valikulised andmed (kui neid on):

Minimaalne nõutav teave:

- Kasutaja ID (kasutaja konfigureerimine pole vajalik)
- Standardlahuse (STAT STD) partiinumber ja aegumiskuupäev
- Reaktiivi (STAT RGT) partiinumber ja aegumiskuupäev
- Proovi ID: vähemalt üks (ja kuni seitse (7), mis vastab (vastavad) järgmistele nõuetele:
	- I. Proovi ID-d peavad olema kordumatud
	- II. Proovi ID-sid ei tohi sisestada standardlahusena "Standard"

Valikuline teave:

- Aluselise eeltöötluslahuse (APS) partiinumber ja aegumiskuupäev
- Vee partiinumber ja aegumiskuupäev
- Märkused
- 5. Enne järgmise toimingu tegemist kontrollige sisestatud andmete täpsust.

**Märkus. Kui mõni sisestatud materjal on aegumistähtaja ületanud, kuvab BG Analytics® hoiatuse: "Warning: Standard Lot Has Expired."**

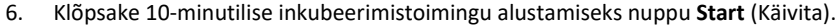

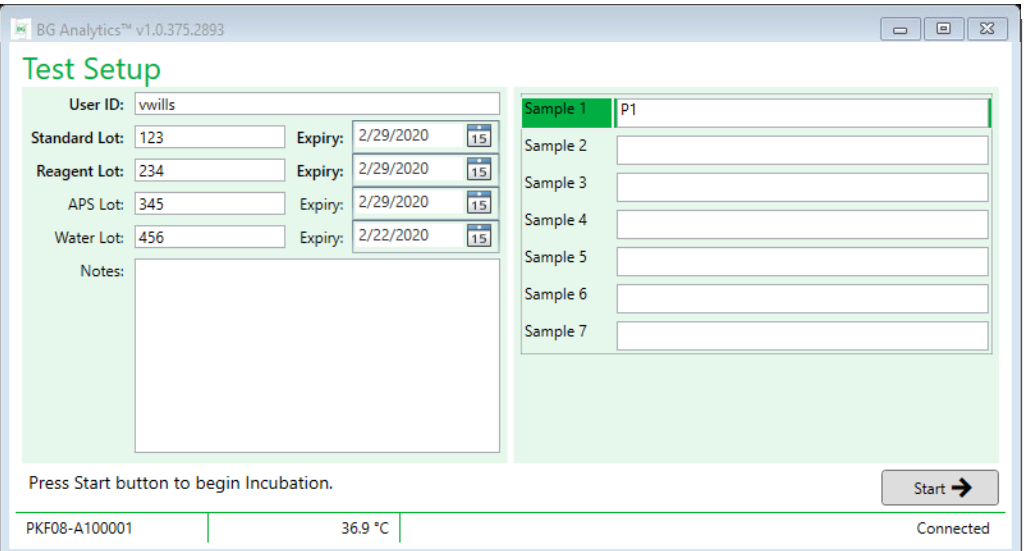

 *Joonis 8. BG Analytics*® *Testi seadistuse kuva – näide sisestatud andmetest*

#### <span id="page-14-0"></span>4.2 Inkubeerimistoiming

10-minutilise inkubeerimistoimingu tegemiseks järgige alljärgnevaid juhiseid.

1. Kuval **Incubating** (Inkubeerimine), on süvendid valmis katsutite sisestamiseks, kui süvendi olek on "Empty" (Tühi) Esimesel vasakpoolsel süvendil on märgistus Standard ja see on ette nähtud STAT STD viaali jaoks, samas kui ülejäänud viaalid, mis on märgistatud numbritega 1 kuni 7, on ette nähtud patsiendiproovide jaoks.

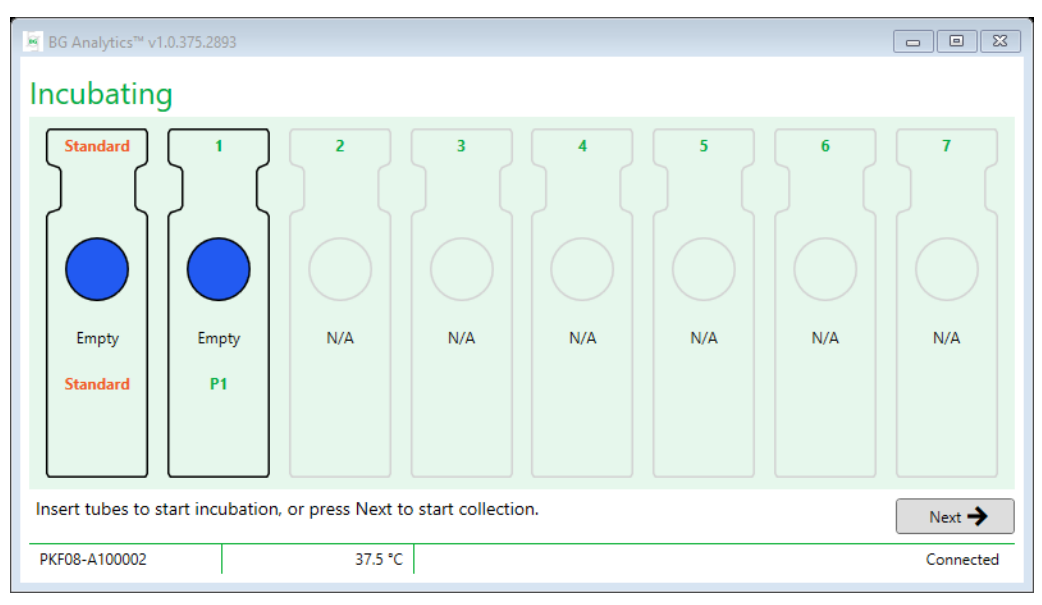

#### *Joonis 9. BG Analytics® Inkubeerimise kuva*

- 2. Inkubeerimistoimingu käivitamiseks pange iga katsuti instrumendis PKF08 vastavasse süvendisse (joonis 10). Igal süvendil on eraldi taimer.
	- a. Kui katsuti pannakse ekslikult süvendisse, millel ei ole patsiendi ID-d, saab süvendi uueks olekuks "Invalid" (Kehtetu) ja taimeri pöördloendus ei alga.
	- b. Selle vea parandamiseks tuleb katsuti eemaldada "kehtetust" süvendist ja panna õigesse süvendisse.

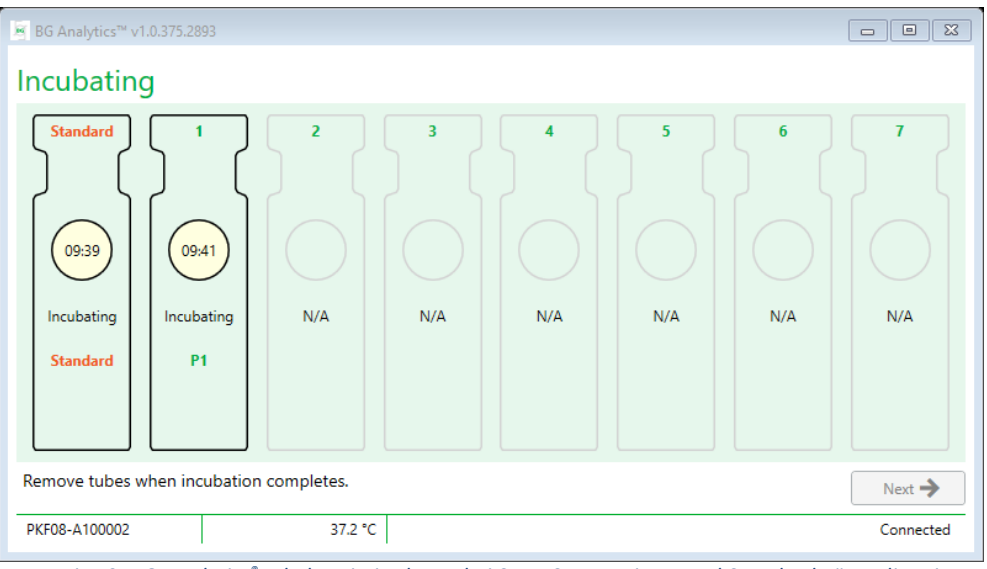

*Joonis 10. BG Analytics® Inkubeerimise kuva, kui STAT STD on sisestatud Standard-süvendisse ja üks (1) patsiendi prooviga katsuti on süvendis nr 1.*

**Märkus. Proovi inkubeerimine, kuhu on lisatud APS, on Fungitell STAT® protseduuri kriitilise tähtsusega samm, mida ei tohiks kunagi vahele jätta. BG Analytics® küll võimaldab inkubeerimine vahele jätta, nt olukorras kus katsuteid inkubeeriti eelnevalt teise valmistaja inkubaatoris (nt kuumutusblokk). Inkubeerimistoimingu vahelejätmiseks klõpsake nuppu Next (Edasi). BGA kuvab järgmise teate: "You are about to skip incubation; this action cannot be undone. Would you like to continue to data collection?" (Olete inkubeerimistoimingut vahele jätmas. Seda ei saa tagasi võtta. Kas soovite jätkata andmete kogumisega?). Klõpsake nuppu Yes (Jah), et liikuda järgmisele kuvale.**

- 3. Kui süvendi uueks olekuks saab "Done Incubating" (Inkubeerimine on valmis), eemaldage katsuti(d) ja paigutage katsutistatiivi.
- 4. Kui kõik katsutid on eemaldatud, kuvab BGA teate: "Incubation has finished. Would you like to continue to data collection?" (Inkubeerimine on lõppenud. Kas soovite jätkata andmete kogumisega?). Klõpsake nuppu **Yes** (Jah), et liikuda kuvale **Collecting Data** (Andmete kogumine).

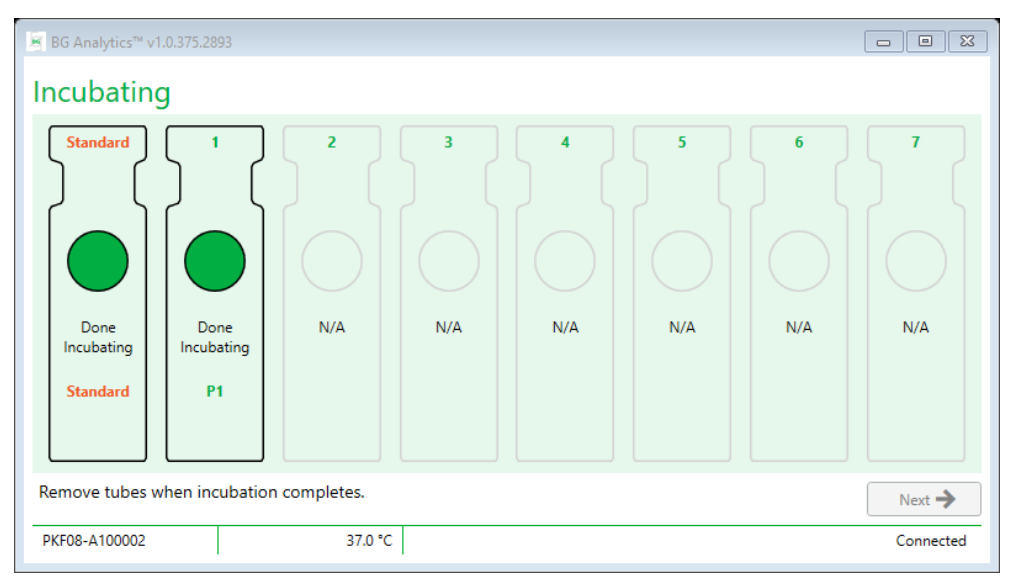

 *Joonis 11. BG Analytics® Inkubatsiooni kuva pärast 10-minutise inkubatsiooniaja möödumist*

#### <span id="page-16-0"></span>4.3 Testi tegemine

Järgige analüüsi tegemisel allpool kirjeldatud toiminguid.

1. Kuval **Collecting Data** (Andmete kogumine) on iga patsiendi ID-ga süvendi olek Ready (Valmis) (vt joonist 12).

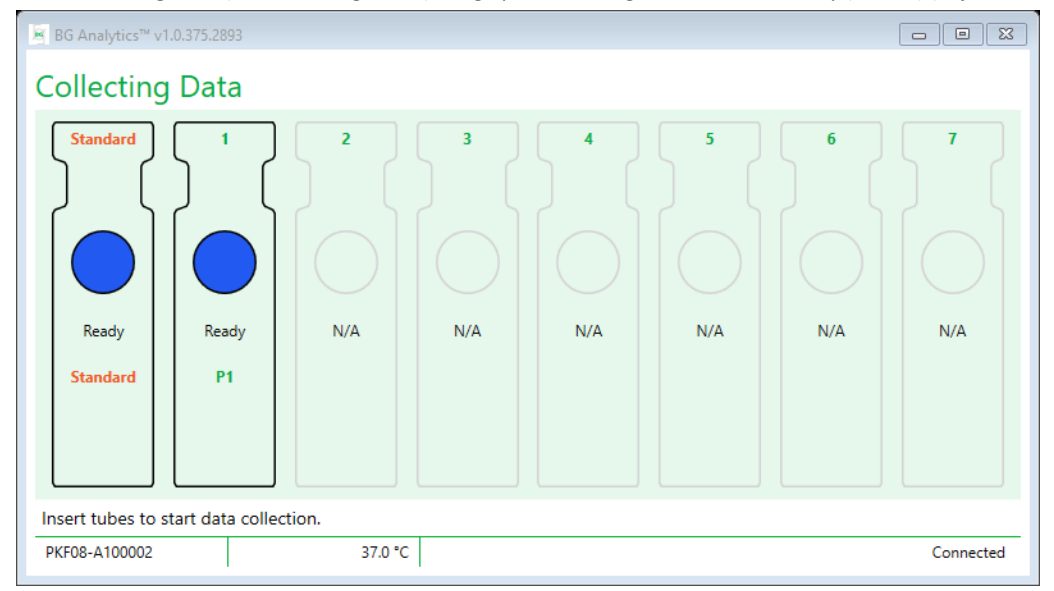

*Joonis 12. BG Analytics® Andmete kogumise kuva on andmete kogumiseks valmis*

- 2. Sisestage STAT RGT katsuti, milles on STAT STD PKF08 süvendisse **Standard** ja BG Analytics® tarkvarasse.
	- i. STAT STD lisamata jätmine testi muudab kogu testi kehtetuks. Lisateavet leiate jaotises 7 **asuvast tabelist 6 Tulemuste tõlgendamine**.
- 3. Süvendi **Standard** olek "Ready" (Valmis) asnedub olekuga "Collecting" (Kogumine) ja taimer alustab 40-minutilise analüüsi pöördloendust.
	- i. Kui süvendi olek ei muutu, siis katsuti sisestamine nurjus ja andmeid ei koguta. Lisateavet leiad jaotisest **8 Tõrkeotsing**.

4. Jätkake samal viisil kõigi STAT RTG katsutitega, mis sisaldavad patsiendiproove (nagu on näidatud joonisel 13).

- i. Iga proovi STAT RGT katsuti tuleb panna vastava patsiendi ID-ga süvendisse. Kui proovi STAT RGT pannakse ekslikult süvendisse, millel on vale proovi ID, saab katsuti eemaldada ja panna 10-sekundilise ajapikenduse jooksul õigesse katsutisse.
- ii. Kõik katsutid tuleb sisestada 5 minuti jooksul alates esimese katsuti sisestamisest. Kui esimese sisestatud katsuti taimer jõuab näiduni 35:00, saab mistahes katsuti, millel on patsiendi ID, kuid milles pole katsutit, uueks olekuks "Never Inserted" (Pole kunagi sisestatud). See olek on lõplik: BGA ei registreeri enam mistahes täiendava katsuti sisestamist.
- iii. Kui proovi STAT RGT katsuti pannakse ekslikult süvendisse, millel ei ole patsiendi ID-d (kuvatakse olek N/A), saab süvendi uueks olekuks "Invalid" (Kehtetu) ja taimeri pöördloendus ei alga. Katsuti saab eemaldada kohe ja panna õigesse süvendisse.

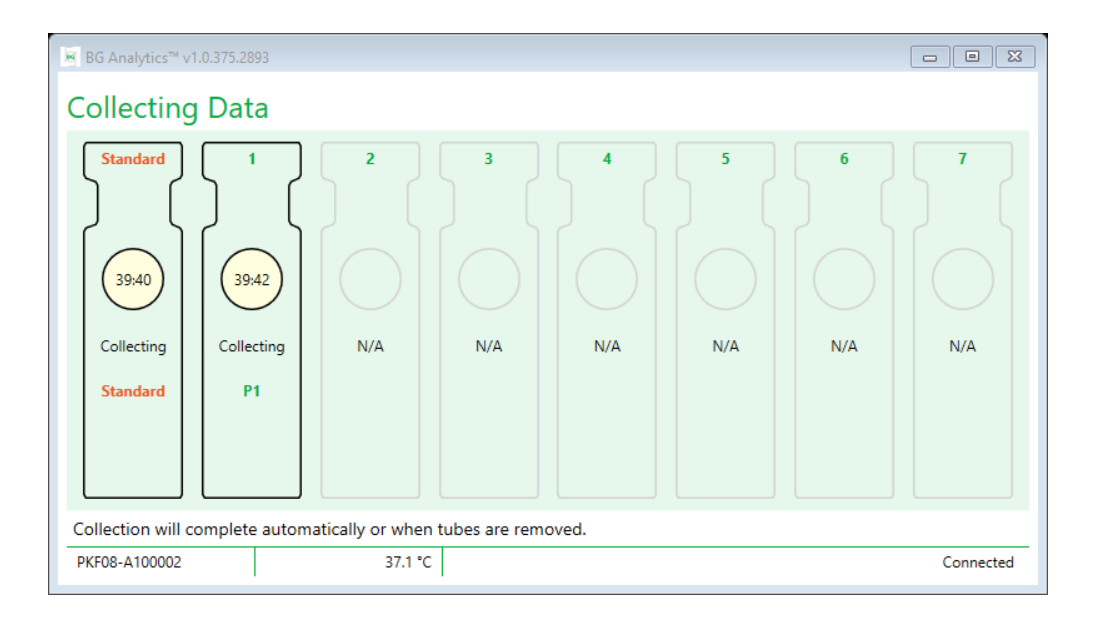

*Joonis 13. BG Analytics ® Inkubeerimise aken, kui STAT STD on sisestatud Standard-süvendisse ja üks (1) patsiendi prooviga katsuti on süvendis nr 1.*

- 5. Veenduge, et kõik proovi STAT RGT katsutid asetatakse vastavatesse süvenditesse. Proovi süvendi ID peab vastama patsiendiproovi ID-le.
- 6. Laske igal süvendil koguda andmepunkte 40 minutit (2400 sekundit) temperatuuril 37±1 °C.
	- i. **Andmete kogumise** ajal ei tohi kasutaja tarkvara BGA sulgeda. Kui kasutaja püüab BGA-d sulgeda, kuvatakse teade: "The Assay is still in process. Do you want to exit?" (Analüüs on veel pooleli. Kas soovite väljuda?).
- 7. Andmete kogumine lõpeb iga süvendi puhul automaatselt 40 minuti möödumisel.
- 8. Kui test on kõikides süvendites lõpule jõudnud, liigub BGA automaatselt aknale **Complete** (Valmis) ja kuvab teate "The test has finished" (Test on lõppenud) (vt joonist 14).

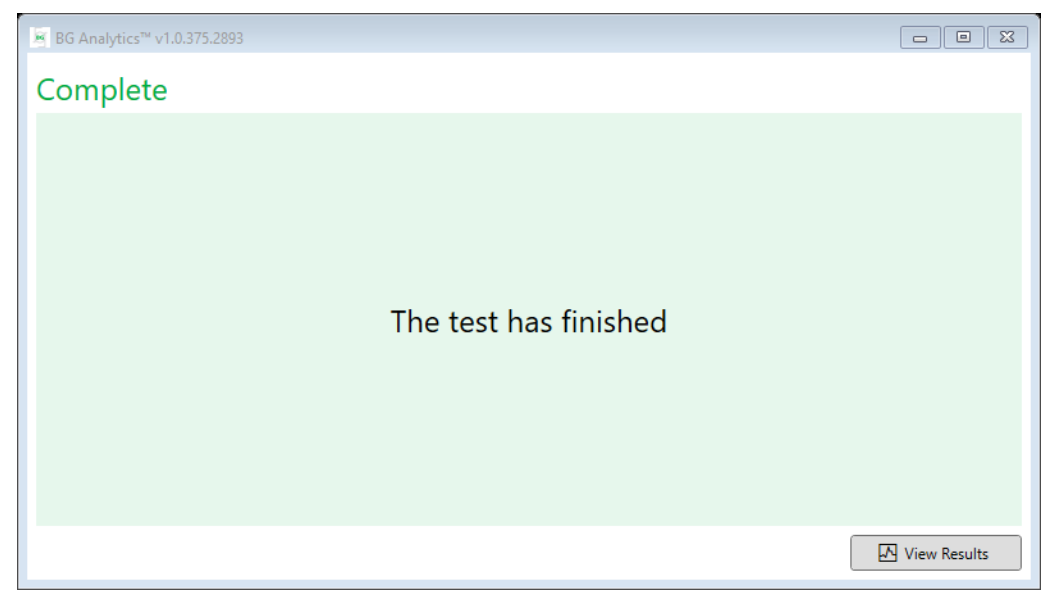

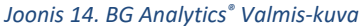

**Märkus. Kui süvendi Standard testi ei lasta lõpuni jõuda, tühistab see testi Standard-oleku.**

#### <span id="page-18-0"></span>5 Andmeanalüüs

Selles jaotises selgitatakse järgmist:

- juurdepääs lõpulejõudnud analüüsidele
- aruannete **Test Results** (Testitulemused) ja nende väljastamine
- sihtteabe otsimine
- <span id="page-18-1"></span>5.1 Juurdepääs testimisandmetele kohe pärast andmete kogumise lõpulejõudmist
	- 1. Vaates **Complete** (Valmis) klõpsake nuppu **View Results** (Vaata tulemusi).
	- 2. BGA loob kohe lõpetatud analüüsi aruande, nagu näidatud **BG Analytics® Test Result** (Testi tulemus) vaates (vt joonis 15).

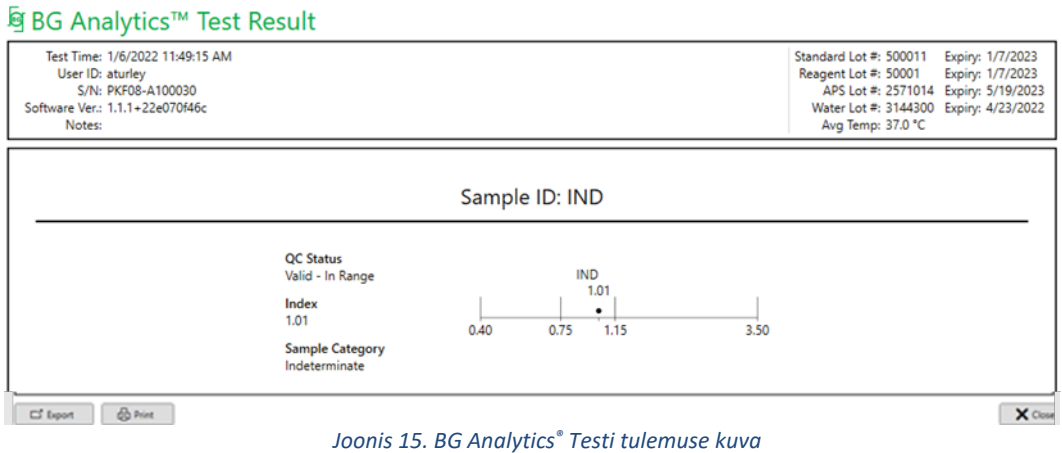

- 3. Aruande struktuuri kohta leiate teavet jaotisest 5.3 "Testi tulemuste aruande struktuur".
- 4. Testitulemuste printimiseks klõpsake nuppu **Print** (Prindi) (üks (1) proovi ID lehe kohta).

#### <span id="page-18-2"></span>5.2 Juurdepääs varem lõpetatud analüüside testimisandmetele (testimisajalugu)

1. Klõpsake kuval **Home** (Avaleht) nuppu **View Results**(Vaata tulemusi).

| $\Sigma$<br>$\Box$<br>■ BG Analytics™ v1.0.375.2893<br>$\Box$ |                |              |             |         |           |               |            |                 |
|---------------------------------------------------------------|----------------|--------------|-------------|---------|-----------|---------------|------------|-----------------|
| <b>Test History</b>                                           |                |              |             |         |           |               |            |                 |
| Search:                                                       |                |              |             |         |           |               | Q<br>Find  | $\bigcap$ Clear |
| Date                                                          | Sample         | Standard Lot | Reagent Lot | APS Lot | Water Lot | User          | Instrument |                 |
| 12/12/2019 1:18:35 PM                                         | P <sub>3</sub> | 123          | 345         | 546     | 789       | <b>vwills</b> | 002D79FF   | $\wedge$        |
| 12/12/2019 1:18:35 PM P2                                      |                | 123          | 345         | 546     | 789       | <b>vwills</b> | 002D79FF   |                 |
| 12/12/2019 1:18:35 PM P1                                      |                | 123          | 345         | 546     | 789       | <b>vwills</b> | 002D79FF   |                 |
| 12/11/2019 9:30:28 AM P3                                      |                | 123          | 456         | 789     | 901       | user          | 002D79FF   |                 |
| 12/11/2019 9:30:28 AM P2                                      |                | 123          | 456         | 789     | 901       | user          | 002D79FF   |                 |
| 12/11/2019 9:30:28 AM P1                                      |                | 123          | 456         | 789     | 901       | user          | 002D79FF   |                 |
| 12/11/2019 9:03:35 AM P3                                      |                | 123          | 345         | 678     | 901       | vwills        | 002D79FF   |                 |
| 12/11/2019 9:03:35 AM P2                                      |                | 123          | 345         | 678     | 901       | vwills        | 002D79FF   |                 |
| 12/11/2019 9:03:35 AM P1                                      |                | 123          | 345         | 678     | 901       | vwills        | 002D79FF   |                 |
| 12/10/2019 3:46:53 PM P7                                      |                | 123          | 345         | 678     | 901       | <b>vwills</b> | 002D79FF   |                 |
| 12/10/2019 3:46:53 PM                                         | P <sub>6</sub> | 123          | 345         | 678     | 901       | <b>vwills</b> | 002D79FF   |                 |
| 12/10/2019 3:46:53 PM                                         | P <sub>5</sub> | 123          | 345         | 678     | 901       | vwills        | 002D79FF   |                 |
| 12/10/2019 3:46:53 PM P4                                      |                | 123          | 345         | 678     | 901       | vwills        | 002D79FF   |                 |
|                                                               |                |              |             |         |           |               |            | X Close         |

*Joonis 16. BG Analytics® Testi ajaloo kuva*

- 2. Test History (Testi ajalugu) vaates kajastab iga rida individuaalse proovi ID-d. Kui ühe testi käigus testiti seitset (7) proovi, loetleb tarkvara üles seitse (7) eraldi testiaruannet, millel on identsed kuupäeva ja kellaja templid.
- 3. Vasakult teises veerus on proovi ID-d.
- 4. Topeltklõpsake rida, millel on soovitud proovi ID.
- 5. Testiaruannete struktuuri kohta leiate teavet jaotisest "5.3 Testitulemuse aruande struktuur".
- 6. Testitulemuste printimiseks klõpsake nuppu Print (Prindi) üks (1) proovi ID lehe kohta.

#### <span id="page-19-0"></span>5.3 **Test Result** (Testi tulemuse aruande) struktuur

BG Analytics® kuvab ekraanile **Test Result (Testi tulemuse)** aruande. Joonisel 17 kujutatakse ühte näidisaruannet

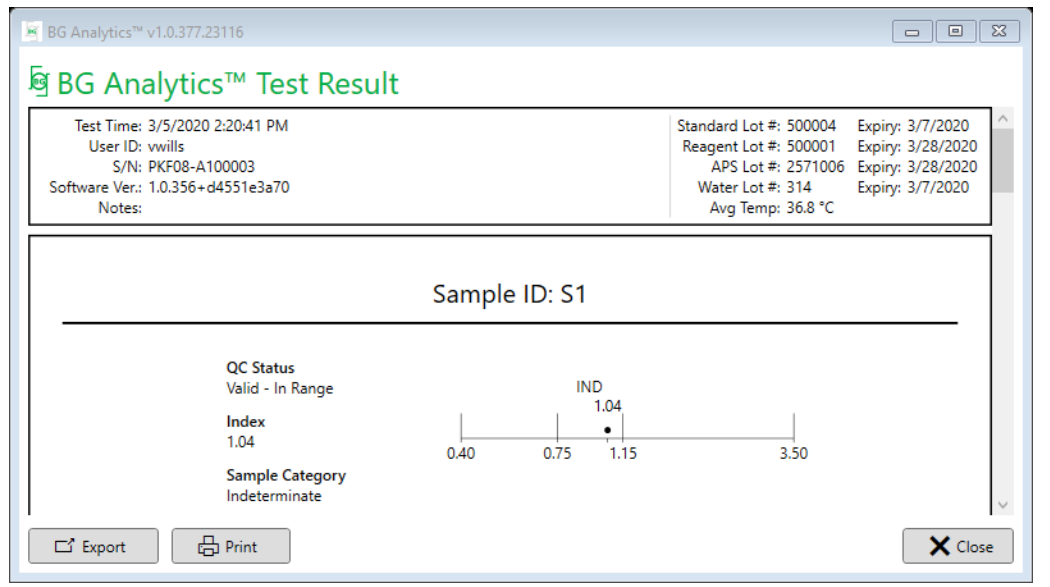

 *Joonis 17. BG Analytics® Testi tulemuse aruanne määramata tulemusega proovile P1*

- Aruande igal lehel on üks (1) proov. Aruanne saab maksimaalselt koosneda seitsmest (7) proovist (ja seega seitsmest (7) lehest). Aruande igal lehel on:
	- o Päis
		- Vasakul pool: Test Date/Time (Testi kuupäev/kellaaeg), User ID (Kasutaja ID), PKF08 Serial Number (PKF08 seerianumber), Software version (Tarkvara versioon), Notes (Märkused) (kui neid on)
		- **Paremal pool:** 
			- standardlahuse (STAT STD), reaktiivi (STAT RGT), APS-i ja vee partiinumbrid ning nende vastavad aegumiskuupäevad
			- testi ajal registreeritud keskmine temperatuur
	- o Põhiosa
		- **Proovi ID**
		- QCStatus (Kvaliteedikontrolli olek), Index (Indeks), Sample Category (Proovi kategooria)
		- Indeksi graafik (kuvatakse ainult juhul, kui proovi kvaliteedikontrolli olek on kehtiv):
			- Indeksi väärtused (ümardatud kahe komakohani) logaritmilisel skaalal:
			- o Indeksi väärtus vahemikus 0,40–3,50 märgitakse graafikule. Indeks märgitakse määramatuks vahemikus 0,75–1,15. Näide kehtiva kvaliteedikontrolli olekuga proovist ja määramatust indeksi väärtusest on näidatud joonisel 17.
			- o Indeksi väärtus, mis jääb vahemikust 0,40–3,50 välja, märgitakse ühele graafiku piiridest koos väärtuse suunale osutava märgiga.
- Proovi kineetiline jälg (kuvatakse ainult juhul, kui proovi kvaliteedikontrolli olek on kehtetu):
	- o Esitatud kui Delta OD (405–495 nm) vs. Time (s) (Aeg (s)) koos ristumispunkti Y, kalde ja R väärtustega, mis on määratud kindlaks ajavahemikus 1900–2400 sekundit, et proovi saaks täiendavalt analüüsida (lisateavet leiate jaotisest 8 "Tõrkeotsing"). Näide kehtetu kvaliteedikontrolli olekuga proovist on näidatud joonisel 18.
	- o Kehtetute proovide kvaliteedikontrolli olek on üksikasjalikult esitatud tabelis 7 (jaotis "7.2 Proovi tulemuste tõlgendamine").

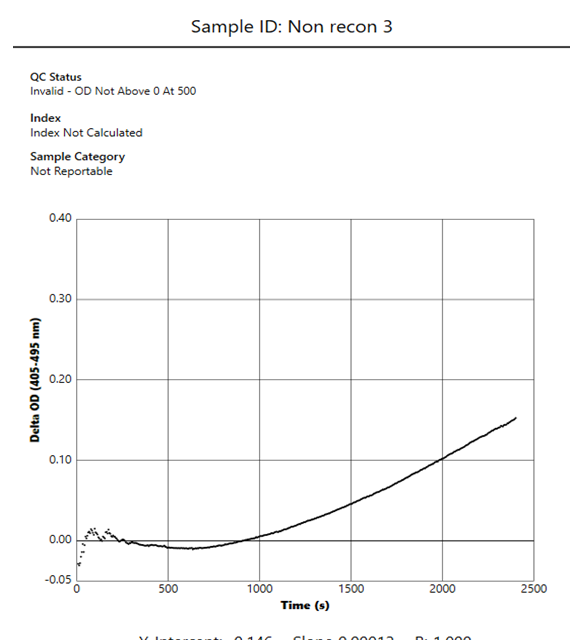

Y-Intercept: -0.146 Slope 0.00012 R: 1.000

*Joonis 18. BG Analytics® Testi tulemuse aruanne proovile, mille kvaliteedikontrolli olek on kehtetu– kineetiline jälg*

#### <span id="page-20-0"></span>5.4 Testitulemuste väljastamine

Testitulemusi saab kas printida või eksportida. Järgige kohalikke dokumendikontrolli põhimõtteid ja kohaldatavaid eeskirju.

#### 5.4.1 Testitulemuste printimine

- 1. Klõpsake nuppu **Print** (Prindi) ,et luua tulemuste paberkoopia.
- 2. Kinnitage **printimist** vahekaardil General (Üldine)
- 3. Aruanne tuleks printida A4- või Letter-formaadiga paberile.
- 4. Kinnitage, et ekraanil kuvatud andmed prinditi aruandele õigesti.
- 5. Kui olete lõpuni jõudnud, klõpsake nuppu **Close** (Sule).

#### 5.4.2 Testitulemuste eksportimine

- 1. Klõpsake **Export**, et eksportida aruande sisu kausta **BG Analytics® Files**.
- 2. Valige eksporditava faili salvestamise asukoht.
- 3. Sisestage **File Name** (Faili nimi).
- 4. Klõpsake nuppu **Save** (Salvesta).
- 5. Kinnitage, et kausta **BG Analytics® Files** salvestatud andmed eksporditi korrektselt.
- 6. Kui olete valmis, klõpsake nuppu **Close** (Sule).

#### <span id="page-21-0"></span>5.5 Sihtteabe otsimine

Funktsiooni **Search** (Otsing) abil saab kasutaja teha kohalikus andmebaasis otsinguid järgmiste atribuutide alusel:

- Proovi ID
- Standardlahuse (STAT STD) partiinumber
- Reaktiivi (STAT RGT) partiinumber
- APS-i partiinumber
- Vee partiinumber
- Kasutaja ID
- Instrumendi seerianumber
- Konkreetse väärtuse otsimine:
	- 1. Käivitage BG Analytics®.
	- 2. Klõpsake nuppu **View Results** (Vaata tulemusi).
	- 3. Klõpsake välja **Search** (Otsing) ja sisestage väärtus (nt proovi ID).
	- 4. Klõpsake nuppu **Find** (Otsi), et kuvada kõik tulemused konkreetse proovi ID kohta.
	- 5. Enne järgmise otsingu tegemist klõpsake nuppu **Clear** (Tühjenda).

Testitulemusi saab sortida, klõpsates vastava veeru päist.

#### <span id="page-21-1"></span>6 Andmete puhastamine

Olenevalt teie labori nõuetest saab andmeid regulaarselt käsitsi kustutada. Seda saab teha BG Analytics®-i tarkvara tehase seadete taastamisega.

- 1. Minge arvutis **Start** menüüsse.
- 2. Klõpsake parema hiireklahviga real **BG Analytics®**.
- 3. Klõpsake käsul **Rohkem** ja liikuge edasi **Rakenduse sätetesse**.
- 4. Klõpsake nuppu **Reset** (Lähtesta).

#### <span id="page-21-2"></span>7 Tulemuste tõlgendamine

Fungitell STAT®testi tulemusi saab kasutada invasiivse seennakkuse oletatavaks diagnostikaks. Lisainfo Fungitell STAT® kasutusjuhendist (PN002603).

Partii kehtivuse tagamiseks peab teatatud keskmine temperatuur olema 37±1 °C.

Igal proovi ID-l on kolm määratavat osa:

- 1. **QC Status (Kvaliteedikontrolli olek):** määrab standardlahuse ja proovi kehtivuse
- 2. **Index (Indeks):** võib arvutada proovi kiiruse standardlahuse kiiruse suhtes
- 3. **Sample Category (Proovi kategooria):** tõlgendab proovi tulemust kvaliteedikontrolli ja indeksi väärtuse alusel

BG Analytics® määrab automaatselt kvaliteedikontrolli olekuks Standard ja kõik süvendite IDd tähistama proove (Samples). Kvaliteedikontrolli olek kuvatakse testitulemuste aruandes järgmise loogika järgi.

#### <span id="page-21-3"></span>7.1 Standardlahuse korral

- Kui standardlahus ei täida vähemalt ühte kvaliteedikontrolli kriteeriumi, teatab BGA selle proovi kohta järgmist:
	- o **QC Status**: Invalid Standard (Kvaliteedikontrolli olek kehtetu standardlahus) koos täiendava teatega (vt tabelit 6).
	- o **Index**:Index Not Calculated (indeksit ei arvutatud) indeksväärtust ei ole võimalik arvutada
	- o **Proovi kategooria**: Not Reportable (Proovi kategooria: pole teatatav)

Kogu test on kehtetu ja kõiki proove tuleb uuesti testida.

Kehtetute tulemuste kohta leiate lisateavet jaotisest "8 Tõrkeotsing",

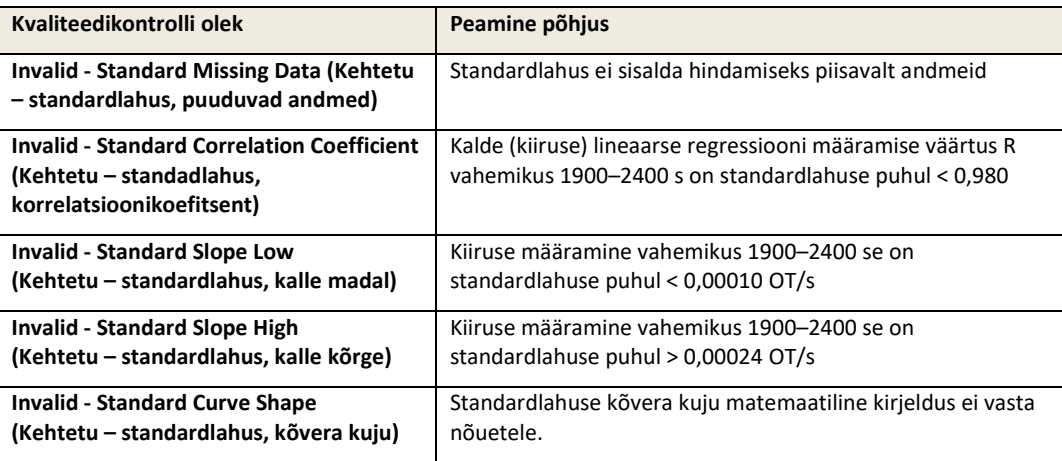

*Tabel 6. Standardlahuse kehtetu kvaliteedikontrolli oleku stsenaariumide loend*

• Kui standardlahus täidab kõiki kvaliteedikontrolli kriteeriume, siis on test kehtiv ja BGA hindab proovi kvaliteedikontrolli olekut (vt üksikasjalikku kirjeldust jaotises "7.2 Proovi tulemuste tõlgendamine").

#### <span id="page-22-0"></span>7.2 Proovi tulemuste tõlgendamine

- Kui proov ei täida vähemalt ühte kvaliteedikontrolli kriteeriumi, teatab BGA selle proovi kohta järgmist:
	- o **QC Status**: Invalid (Kvaliteedikontrolli olek: kehtetu) täiendav teade (vt tabelit 7).
	- o **Index**: Index Not Calculated **(Indeksit ei arvutatud)**
	- o **Sample Category**: Not Reportable (Proovi kategooria: pole teatatav)

BGA kuvab ka proovi kineetilise jälje, et proovi saaks täiendavalt analüüsida. Kehtetute tulemuste kohta leiate lisateavet jaotisest "8 Tõrkeotsing",

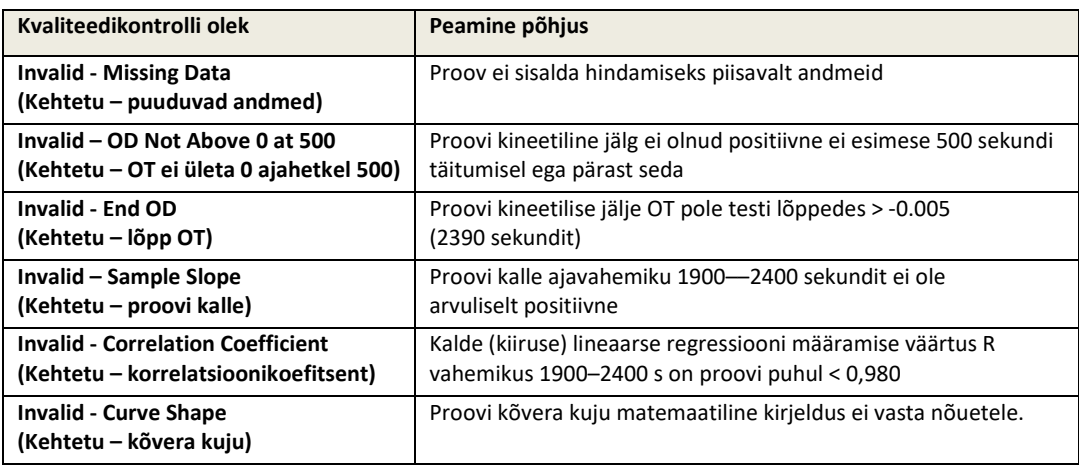

*Tabel 7. Proovi kehtetu kvaliteedikontrolli oleku stsenaariumide loend*

• Kui proovi kvaliteedikontrolli olek on kehtiv, kuid proovi tulemus leitakse olevat vahemikust all- või ülalpool, teatab BGA tulemuse vastavalt tabelile 8 (ei kuvata proovi indeksi graafikat ega kineetilist jälge):

| Kvaliteedikontrolli<br>olek                              | <b>Indeks</b>                                         | Proovi<br>kategooria     | Tõlgendamine                                                                                                    |
|----------------------------------------------------------|-------------------------------------------------------|--------------------------|----------------------------------------------------------------------------------------------------|
| Valid - Above Range<br>(Kehtiv - vahemikust<br>ülalpool) | Index Not<br>Calculated<br>(Indeksit ei<br>arvutatud) | Positive<br>(Positiivne) | Tuvastati (1 $\rightarrow$ 3)- $\beta$ -D-glükaan: see tulemus ei<br>tõesta haiguse olemasolu ning diagnoosi<br>määramiseks tuleb seda kasutada koos muude<br>kliiniliste leidudega |
| Valid - Below Range<br>(Kehtiv – vahemikust<br>allpool)  | Index Not<br>Calculated<br>(Indeksit ei<br>arvutatud) | Negative<br>(Negatiivne) | $(1\rightarrow 3)$ - $\beta$ -D-glükaani ei tuvastatud*                                                                                                    |

*Tabel 8: BG Analytics® Proovi tõlgendamine*

• Kui proovi kvaliteedikontrolli olek on kehtiv ja arvutatakse indeksi väärtus, teatab BGA tulemused vastavalt tabelile 9 (kuvatakse proovi indeksi graafika, mitte kineetiline jälg):

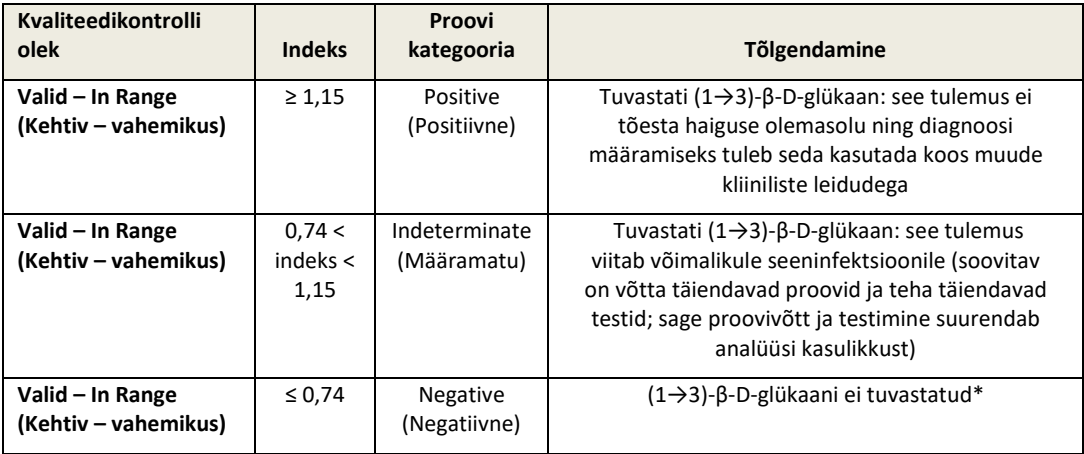

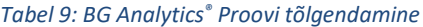

**\*Märkus. Lisateave proovide kohta, kus ei tuvastatud (1→3)-β-D-glükaani: Testimislabor peab teavitama analüüsi tellinud arsti, et kõik seeninfektsioonid ei põhjusta seerumi (1→3)-β-D-glükaani kõrgenenud taset. Teatud seened, nt perekond Krüptokokk1,2 eritavad (1→3)-β-D-glükaani väga madalal tasemel.** *Perekond Mucorales***, nagu nt** *absidia***,**  *mucor* **ja** *rhizopus1,3* **ei erita teadaolevalt (1→3)-β-D-glükaani. Sarnaselt nendele eritab ka** *Blastomyces dermatitidis* **pärmi faasis vähe (1→3)-β-D-glükaani ning blastomycosisega patsientide (1→3)-β-D-glükaani tase on Fungitell STAT®4-is tavaliselt samuti tuvastamatu. Lisainfo Fungitell STAT® kasutusjuhendist (PN002603).** 

#### <span id="page-23-0"></span>8 Tõrkeotsing

**Märkus. Tehnilise abi saamiseks võtke ühendust ettevõtte Associates of Cape Cod, Inc. tehnilise teeninduse osakonnaga telefonil 001-800-848-3248 või e-posti aadressil** [TechnicalServices@acciusa.com](mailto:TechnicalServices@acciusa.com)**.** 

#### <span id="page-23-1"></span>8.1 Lab Kinetics Incubating 8-well Tube Reader

#### 8.1.1 Toide puudub

LCD-ekraanil või süvendite kõrval olevatel märgutuledel pole toidet.

- Veenduge, et toitejuhe on ühendatud toitepesaga.
- Lülitage toitelüliti sisse.

Kui probleem püsib, võtke ühendust tehnilise toe osakonnaga.

#### 8.1.2 Süvendite märgutuled põlevad roheliselt, kuid katsuteid ei ole sisestatud

• Katsuti tuvastamise lüliti võib olla sisselülitatud asendis ON: lüliti vabastamiseks võtke 12x65 mm lamedapõhjaline borosilikaatklaasist katsuti mõned korrad süvendist välja ja pange tagasi.

Kui probleem püsib, võtke ühendust tehnilise toe osakonnaga.

#### 8.1.3 Süvendite märgutuled põlevad punaselt, kui katsutid on süvendites

• Katsuti tuvastamise lüliti võib olla sisselülitatud asendis OFF: lüliti vabastamiseks võtke 12x65 mm lamedapõhjaline borosilikaatklaasist katsuti mõned korrad süvendist välja ja pange tagasi.

Kui probleem püsib, võtke ühendust tehnilise toe osakonnaga.

#### 8.1.4 Katsutit ei saa täies ulatuses süvendisse panna

PKF08 instrumendi süvenditesse mahuvad 12x65 mm lamedapõhjalised borosilikaadist katsutid, milles tarnitakse Fungitell STAT® STD-d ja RGT-i. Kui katsuti mahub süvendisse osaliselt, kuid ei lähe täis ulatuses alla, võib süvendis olla võõrkeha.

#### **HOIATUS! Instrumendi PKF08 süvendite puhastamiseks prahist ei tohi kunagi kasutada suruõhku. See võib põhjustada prahi kinnikiilumist valguse teele ja seeläbi kahjustada süvendi elektroonikat.**

- Lülitage PKF08 välja, eemaldage pistik toitepesast ja keerake instrument tagurpidi, et lahtine praht saaks välja kukkuda.
- Kontrollige kõnealust süvendit prahi või purunenud klaasi suhtes.
- Süvendit võib imeda mikrotolmuimeja abil, mis on saadaval arvuti- või elektroonikakauplustes.

Kui probleem püsib, võtke ühendust tehnilise toe osakonnaga.

#### 8.1.5 Katsuteid ei saa täielikult igasse süvendisse sisestada

Iga katsuti tuleb nii inkubeerimise kui ka andmete kogumise ajal kindlasti täielikult sisestada instrumenti PKF08. Kui katsuti on süvendisse sisestatud osaliselt, võib käivituda katsuti tuvastamise mehhanism (süvendi märgutuli muutub punasest (katsutit pole) roheliseks (katsuti on sees)). See võib pärssida inkubeerimist ja andmete kogumist ning tagajärjeks võib olla standardlahuse ja/või proovi kehtetu tulemus:

- Kui katsuteid ei sisestata **inkubeerimise** ajal täielikult, võib tagajärjeks olla ebapiisavad töötlemistingimused.
- Kui katsuteid ei sisestata **kogumise** ajal täielikult, võib tagajärjeks olla ebapiisavad reaktsioonitingimused ja/või see võib mõjutada neelduvuse muutumise täheldamist.

#### 8.1.6 Temperatuur on vahemikust väljas

PKF08 on varustatud NIST-jälgitava temperatuuri mikrokiibiga, mis tuvastab lugeja sees oleva soojendi temperatuuri. Temperatuur edastatakse tarkvarale BGA ja kuvatakse tarkvara jaluses sel ajal, kui ühendus instrumendiga PKF08 on aktiivne. Andmete kogumise perioodi keskmine temperatuur kuvatakse ka aruande päises pärast testi lõpulejõudmist.

Kui edastatav temperatuur on väljaspool vahemikku 37±1 °C pärast 20-minutilist tasakaalustumist, võtke ühendust tehnilise teeninduse osakonnaga.

#### 8.1.7 Analüüsi käigus kaob ühendus PKF08 instrumendi ja BG Analytics® tarkvara vahel

BGA teatab instrumendiga PKF08 seotud sideprobleemidest ja püüab testi toimumise ajal ühenduse taastada. BGA muudab jaluse taustavärvi **inkubeerimise** või **andmete kogumise** režiimis punaseks ja kuvab tekstiteate "Disconnected" (Ühendus katkenud). BGA lõpetab poolelioleva analüüsimise, kui sidekatkestus kestab kauem kui 120 sekundit.

Veenduge, et sidekaabel on täielikult ühendatud instrumendi PKF08 sidepordiga. Vältige pärast paigaldamist füüsilist kontakti instrumendi PKF08 ühendusega, et vältida sidekaabli lahtitulekut sidepordist.

Pange sidekaabel porti tagasi. Side kadumise ajahetk võib mõjutada teatatavaid andmeid. Kui probleem laheneb 120 sekundi jooksul, jätkab BGA andmete kogumist.

Kui probleem püsib, võtke ühendust tehnilise toe osakonnaga.

#### <span id="page-24-0"></span>8.2 BG Analytics<sup>®</sup> tarkvara

#### 8.2.1 Tarkvara ei avane

Olenevalt kuvatavast veateatest võib põhjus seisneda kohaliku andmebaasi laostuses tarkvara elutsükli joosul. Võtke abi saamiseks ühendust tehnilise toe osakonnaga.

#### 8.2.2 Mitme kuvapäises kuvatakse teade "Disconnected" (Ühendus katkenud)

Sideühenduse kadumine instrumendiga PKF08 pärast eelenvat ühendamist ja sisselülitamist põhjustab teate "Disconnected" kuvamise kuvadel "Verifying Instrument" (Instrumendi kontrollimine), "Test Setup" (Testi seadistus) ja "Collecting Data" (Andmete kogumine). Lähtestage instrument, lülitades selle välja ja uuesti sisse. Veenduge, et sidekaabli mõlemad otsad on täielikult sisse lükatud. Teise võimalusena proovige mõnda muud hostarvuti USB-porti või kasutage muud USB-kaablit.

Kui probleem püsib, võtke ühendust tehnilise toe osakonnaga.

#### 8.2.3 Kuva "Home" (Avaleht) hangub teate "Verifying PKF08 DV Reading (405 nm)" (PKF08 DV näidu (405 nm) kontrollimine) kuvamisel

Veenduge, et avasite tarkvara BG Analytics® ainult ühe korra. Sulgege kõik muud kasutuskorrad. Käivitage BGA uuesti ja püüdke uuesti käitada enesetesti.

Kui probleem püsib, võtke ühendust tehnilise toe osakonnaga.

#### 8.2.4 Tarkvara ei tuvasta katsuteid andmete kogumise ajal

Süvendite märgutuled muutuvad roheliseks pärast katsutite sisestamist, kuid tarkvara ei tuvasta neid.

• Oodake kuni 10 sekundit, et lasta tarkvaral värskendada ekraanil kuvatavaid andmeid.

Kui probleem püsib, võtke ühendust tehnilise toe osakonnaga.

#### 8.2.5 Kuva Home (Avaleht) või Test Setup (Testi seadistus) hangub teate "Please Remove All Tubes" (Eemaldage kõik katsutid) kuvamisel

Katsutid jäeti instrumenti PKF08: süvendi märgutuli on roheline, kui katsutid on sisestatud. Jätkamiseks eemaldage kõik katsutid.

#### 8.2.6 Elektrikatkestus

Kui analüüsi toimumise ajal ilmneb elektrikatkestus, läheb analüüs tõenäoliselt kaduma ja seda tuleb korrata. Elektrikatkestusest tingitud andmekao vältimiseks peavad instrument PKF08 ja hostarvuti olema ühendatud UPS-iga.

#### 8.2.7 SQLite-andmebaasi tõrge

Kui analüüsi toimumise ajal ilmneb andmebaasi tõrge, võib analüüs kaduma minna ja seda võib olla vajalik korrata olenevalt sellest, millises testifaasis tõrge ilmnes. Andmebaasi tõrke võib põhjustada ebapiisav kettaruum. Andmebaasi tuleks korrapäraselt varundada teise asukohta (vt kirjeldust **jaotises "3 Süsteemi seadistamine".**

Täiendava teabe saamiseks võtke ühendust tehnilise toe osakonnaga.

#### 8.2.8 Arvuti riistvara rike

Kui analüüsi toimumise ajal ilmneb arvutirike, läheb analüüs kaduma ja seda tuleb korrata. Andmebaasi kaotamist saab vältida kohaliku andmebaasi varundamisega teise asukohta (vt jaotist 3).

Pärast arvutiprobleemi peate võib-olla BG Analytics® tarkvara installima uude hostarvutisse ja selle seal kinnitama.

Täiendava abi saamiseks võtke ühendust tehnilise toe osakonnaga.

#### <span id="page-25-0"></span>8.3 Vead standardlahuste ja proovide ettevalmistamisel

8.3.1 Standardlahuse või proovide väär paigutamine instrumenti PKF08 inkubeerimisrežiimis See ei mõjuta tulemusi tingimusel, et katsutid on andmete kogumise režiimis sisestamisel segiajamise vältimiseks õigesti märgistatud.

#### 8.3.2 Standardlahuse või proovi(de) vale maht inkubeerimistoimingusse lisamisel

Standarlahuse või proovide katsutid tuleb instrumendist eemaldada (pärast olekut **Done Incubating** (Inkubeerimine on valmis) või oleku **Incubation** (Inkubeerimine) ajal). BGA kuvab selle süvendi kohta, kust katsuti eemaldati, oleku **Empty** (Tühi) (ei mõjuta muid süvendeid). See katsuti tuleb ära visata ja ettevalmistusi tuleb korrata uues katsutis. Uus katsuti tuleb seejärel panna tagasi samasse süvendisse. BGA taaskäivitab inkubeerimise.

#### 8.3.3 STAT STD vale paigutamine instrumenti PKF08 andmete kogumise režiimis

Standardlahust STAT STD sisaldav STAT RGT tuleb instrumendis PKF08 panna süvendisse, millel on märgistus **Standard**. STAT STD tulemuse abil arvutatakse indeksi väärtus, mille alusel patsiendiproovid analüüsi lõpulejõudmisel liigitatakse. Kui standardlahust STAT STD sisaldavat STAT RGT-d ei panda instrumendis PKF08 süvendisse märgistusega **Standard**, siis tarkvara BGA seda ei tuvasta ja tagajärjeks on proovi väär tõlgendamine.

#### **HOIATUS! Kui standardlahust STAT STD sisaldava STAT RGT käsitsemise või paigutamisega seoses ilmneb kahtlusi, tuleb kogu test kuulutada kehtetuks ja teha uus test**.

#### 8.3.4 Proovikatsutite vale paigutamine instrumenti PKF08 andmete kogumise režiimis

Patsiendiproove sisaldavad STAT RGT viaalid tuleb panna õigetesse PKF08 süvenditesse (vt BGA kuva **Test Setup** (Testi seadistus) (süvendid 1–7). Kõik proovikatsutid tuleb sisestada vastavatesse süvenditesse 5 minuti jooksul alates esimese katsuti sisestamisest. Segaduste vältimiseks peaks esimene sisestatav katsuti olema tavapäraselt standardlahust STAT STD sisaldav STAT RGT. Kui esimese sisestatud katsuti taimer jõuab näiduni 35:00, saab mistahes katsuti, milles pole katsutit, uueks olekuks "Never Inserted" (Pole kunagi sisestatud). See on lõplik ja BGA ei registreeri enam mistahes täiendava katsuti sisestamist.

Kui katsuti pannakse ekslikult süvendisse, millel ei ole tunnust, saab süvendi uueks olekuks "Invalid" (Kehtetu) ja taimeri pöördloendus ei alga. Katsuti saab eemaldada ja panna teise süvendisse, millel on õige tunnus.

Kui katsuti pannakse ekslikult vale tunnusega süvendisse, lubab BGA 10 sekundi jooksul katsuti välja tõmmata ja panna õigesse süvendisse.

#### 8.3.5 Katsuti eemaldati andmete kogumise ajal

Kui katsuti eemaldatakse tunnusega süvendist, kuvab BGA süvendi oleku **Removed** (Eemaldatud). Testi lõpulejõudmisel püüab BGA teha olenevalt süvendi tunnusest arvutused.

- Standardlahuse puhul: kuvatav kvaliteedikontrolli olek on alati Standard Invalid (Standardahus kehtetu). See muudab testi kehtetuks. Standardlahust ja kõiki proovie tuleb uuesti testida.
- Proovi puhul: olenevalt sellest, millal katsuti eemaldati ja milliseid kvaliteedikontrolli kriteeriume jälgiti, võidakse teatada tulemus. Kui proov loeti kehtetuks, tuleb seda uuesti testida.

#### <span id="page-26-0"></span>8.4 QC Status Invalid (Kvaliteetikontrolli olek kehtetu)

8.4.1 Invalid – Standard Missing Data (Kehtetu – standardlahus, puuduvad andmed) Standardlahuse andmed on puudulikud. Test on kehtetu: standardlahust ja proove tuleb uuesti testida.

8.4.2 Invalid - Standard Correlation Coefficient (Kehtetu – standadlahus, korrelatsioonikoefitsent) Standardlahuse kineetiliste andmete põhjal ajavahemikul 1900–2400 sekundit arvutatud korrelatsioonikoefitsient (R) peab olema ≥ 0,980. Kui standardlahuse R on < 0,980, siis on test kehtetu ning standardlahust ja proove tuleb uuesti testida.

8.4.3 Invalid - Standard Slope High (Kehtetu – standardlahus, kalle kõrge)

Standardlahuse kalle, mis on arvutatud kineetiliste andmete põhjal ajavahemiku 1900–2400 sekundi kohta, peab olema vahemikus 0,00010–0,00024 OT/s. Kui kalle on > 0,00024 OT/s, siis on test kehtetu ning standardlahust ja proove tuleb uuesti testida.

#### 8.4.4 Invalid - Standard Slope Low (Kehtetu – standardlahus, kalle madal)

Standardlahuse kalle, mis on arvutatud kineetiliste andmete põhjal ajavahemiku 1900–2400 s kohta, peab olema vahemikus 0,00010–0,00024 OT/s. Kui kalle on < 0,00010 OT/s, siis on test kehtetu ning standardlahust ja proove tuleb uuesti testida.

#### 8.4.5 Invalid - Standard Curve Shape (Kehtetu – standardlahus, kõvera kuju)

Standardi kineetiline kõver peab olema ülespoole suureneva kurvi kujuga, mis on sobiv joonisel 19 toodud näidetega. Kui kõvera kuju ei vasta esitatud näidetele, siis on test kehtetu ning standardlahust ja proove tuleb uuesti testida.

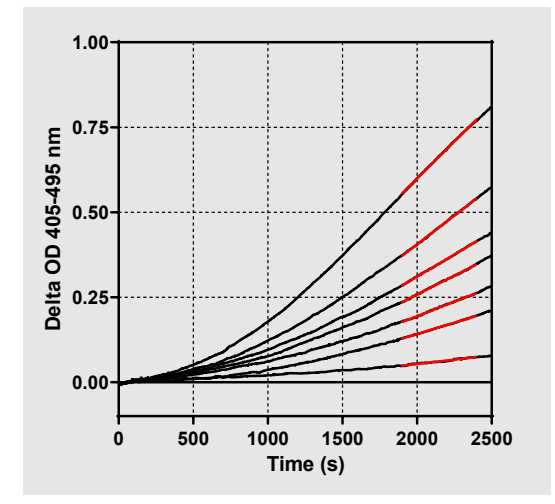

*Joonis 19. Fungitell STAT® Näiteid kineetilise kõvera sobivatest kujudest*

#### 8.4.6 Invalid - Missing Data (Kehtetu – puuduvad andmed)

Proovi andmed on puudulikud. Selle põhjustaja on tõenäoliselt lõppkasutaja, kes eemaldab proovikatsuti andmete kogumise ajal.

Teise võimalusena võib seda põhjustada hostarvuti ja instrumendi PKF08 vahelise sideühenduse katkemine andmete kogumise ajal. Sel juhul avaldab see mõju ka standardlahusele ja test on seega kehtetu. Pärast sideühenduse taastamist lugeriga, tuleb uuesti testida uut standardlahust ja proove.

#### 8.4.7 Invalid – OD Not Above 0 At 500 (Kehtetu – OT ei ületa 0 ajahetkel 500)

Proovi kineetiline jälg peab olema positiivne kogumisperioodi esimese 500 sekundi täitumisel ja pärast seda. Kui jälg ei ole positiivne, on proov kehtetu ja seda tuleb uuesti testida. Vajadusel tuleb võtta uued proovid. Tõenäoline põhjus: proovi seisukord (nt häirivate ainete olemasolu, mittesobiv proovi koostis, valed kasutusmahud). Kuigi vastav proov on kehtetu, saab hinnata sama analüüsi muid proove.

#### 8.4.8 Invalid - End OD (Kehtetu – lõpp OT)

Proovi kineetilise kõvera OT peab olema kogumisperioodi lõpuks > - 0.005. Kui OT on ≤ -0.005, on proov kehtetu ja analüüsi tuleb korrata. Tõenäoline põhjus: STAT RGT katsutisse ei lisatud patsiendi proovi või proovi seisund (häirivate ainete olemasolu, optiliste artefaktide olemasolu). Kuigi vastav proov on kehtetu, saab hinnata sama analüüsi muid proove.

#### 8.4.9 Invalid – Sample Slope (Kehtetu – proovi kalle)

Proovi kalle, mis on arvutatud kineetiliste andmete põhjal ajavahemiku 1900–2400 s kohta, peab olema positiivne väärtus. Kui kalle ei ole positiivne, on proov kehtetu ja seda tuleb uuesti testida. Vajadusel tuleb võtta uued proovid. Tõenäoline põhjus: proovi seisukord (häirivate ainete oleasolu, optiliste artefaktide olemasolu). Kuigi vastav proov on kehtetu, saab hinnata sama analüüsi muid proove.

#### 8.4.10 Invalid - Correlation Coefficient (Kehtetu – korrelatsioonikoefitsent)

**Proovi** kineetiliste andmete põhjal ajavahemiku 1900–2400 s kohta arvutatud korrelatsioonikoefitsient (R) peab olema ≥ 0,980. Kui **proovi** väärtus R on < 0,980, on proov kehtetu ja seda tuleb uuesti testida. Vajadusel tuleb võtta uued proovid. Tõenäoline põhjus: proovi seisukord (häirivate ainete oleasolu, optiliste artefaktide olemasolu). Kuigi vastav proov on kehtetu, saab hinnata sama analüüsi muid proove.

#### 8.4.11 Invalid - Curve Shape (Kehtetu – kõvera kuju)

Proovi kineetiline kõver peab olema ülespoole suureneva kurvi kujuga, mis on sobiv joonisel 19 toodud näidetega. Kui kineetilise kõvera kuju ei vasta esitatud näidetele, siis on proov kehtetu ja seda tuleb uuesti testida. Vajadusel tuleb võtta uued proovid. Tõenäoline põhjus: proovi seisukord (häirivate ainete oleasolu, optiliste artefaktide olemasolu, tugev taustamüra). Kuigi vastav proov on kehtetu, saab hinnata sama analüüsi muid proove.

**Märkus.** Seadmega toimunud tõsisest vahejuhtumist tuleb teatada valmistajat ja selle liikmesriigi pädevat asutust, kus kasutaja ja/või patsient asuvad.

#### <span id="page-28-0"></span>9 Kasutatud sümbolid

 $C \epsilon$  Indicates compliance with the requirements of all the applicable EU directives

Caution - see accompanying documents

In Vitro Diagnostic Device **IVD** 

**REF** Product Model Name

Manufacturer

**EC REP** EU Representative

#### <span id="page-28-1"></span>10 Redigeerimise ajalugu

2. redaktsioon. Lisatud allalaadimise protseduur, tarnitavasse komplekti kuuluvad materjalid, vajalikud, ent komplekti mitte kuuluvad materjalid, volitatud esindaja, redigeerimise ajalugu, kasutatud sümbolid ja viited. QC kriteeriumi senisest madalam piirväärtus: kehtetu lõpp-OT QC muudeti väärtusest ≤0.03 OT väärtuseks ≤-0.005. Indeksproovi välja "NaN" OT sõnastus muudeti sõnastuseks "Indeksit ei arvutatud". Väiksemad selgitused ja vorming. 3. redaktsioon: eemaldatud volitatud esindaja, EÜ esindaja nimi ja aadress.

#### <span id="page-28-2"></span>11 Viited

<sup>1</sup> Miyazaki, T., Kohno, S., Mitutake, K., Maesaki, S., Tanaka, K-I., Ishikawa, N., and Hara, K. 1995. Plasma (1→3)-ß-D-Glucan and fungal antigenemia in patients with candidemia, aspergillosis, and cryptococcosis. J. Clinical Microbiol. 33: 3115-3118.<br><sup>2</sup> Binder, U., Maurer, E., and Lass-Florl, C. 2014. Mucormycosis – from the pathogens to the dis (Suppl.6): 60-66.

<sup>3</sup> Odabasi, Z., Paetznick, V., Rodriguez, J., Chen, E., McGinnis, M., and Ostrosky-Zeichner, L. 2006. Differences in beta-glucan levels of culture supernatants of a variety of fungi. Medical Mycology 44: 267-272.<br><sup>4</sup> Girouard, G., Lachance, C., and Pelletier, R. 2007. Observations of (1→3)-ß-D-Glucan detection as a diagnostic tool in endemic

mycosis caused by Histoplasma or Blastomyces. J. Med. Mycology 56: 1001-1002.

# <span id="page-29-0"></span>Lisa A. Kasutatud mõisted

All on esitatud selles dokumendis kasutatud teminite ja lühendite loend ning nende tähendused.

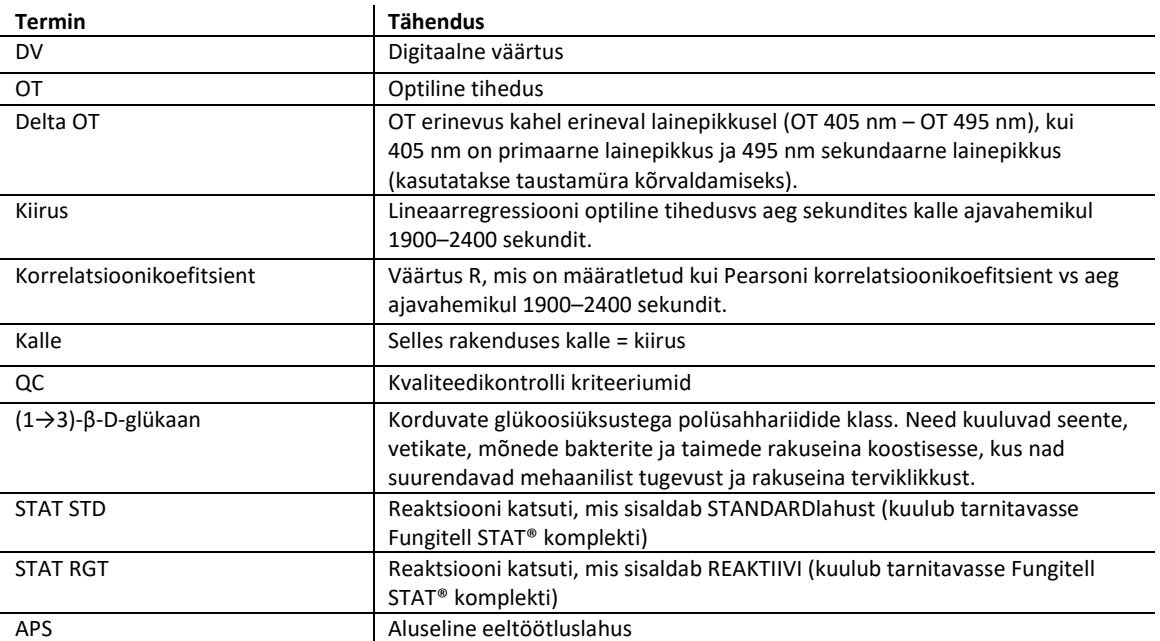

#### <span id="page-30-0"></span>Lisa B. Indeksi väärtuse arvutus

Halliga varjutatud ala tähistab kõvera määramise piirkonda (1900 kuni 2400 sekundit), punane joon kujutab patsiendi proovi näidist ja sinine joon tähistab Fungitell STAT® standardlahust. Proovi kalle (s.o 0,00022 OD/s) jagatuna Fungitell STAT® Standardi kaldega (st 0,00016 OD/s) annab proovi indeksiks 1,4. Kalle ja kiirus on selles kontekstis sünonüümsed

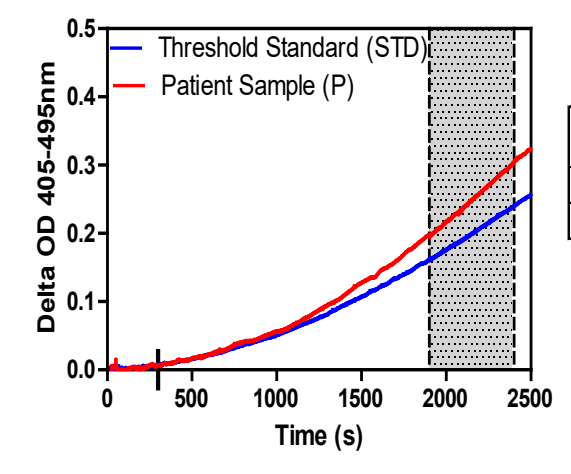

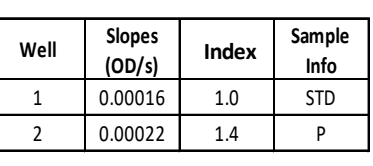

*Joonis 20. Fungitell STAT ® Kineetilised kõverad ja andmete analüüs*

# **Kontaktteave**

#### **Ettevõtete peakontorid**

Associates of Cape Cod, Inc. 124 Bernard E. Saint Jean Drive East Falmouth, MA 02536-4445 USA Tel: (888) 395-2221 või (508) 540-3444 Faks: (508) 540-8680 E-post: custservice@acciusa.com www.acciusa.com

# **Ühendkuningriik**

Associates of Cape Cod Int'l., Inc. Deacon Park, Moorgate Road Knowsley, Liverpool L33 7RX Ühendkuningriik Tel: (44) 151–547–7444 Faks: (44) 151–547–7400 E-post: info@acciuk.co.uk www.acciuk.co.uk

#### **Euroopa**

Associates of Cape Cod Europe GmbH Opelstrasse 14 D-64546 Mörfelden-Walldorf Germany Tel: (49) 61 05–96 10 0 Faks: (49) 61 05–96 10 15 E-post: service@acciusa.de www.acciusa.de